# Dell SupportAssist Version 1.3 pour Dell OpenManage Essentials Guide d'utilisation

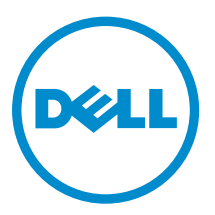

# Remarques, précautions et avertissements

REMARQUE : Une REMARQUE indique des informations importantes qui peuvent vous aider à mieux utiliser l'ordinateur.

Λ

PRÉCAUTION : Une PRÉCAUTION indique un risque de dommage matériel ou de perte de données et vous indique comment éviter le problème.

AVERTISSEMENT : Un AVERTISSEMENT indique un risque d'endommagement du matériel, de  $\wedge$ blessure corporelle ou de mort.

Copyright **©** 2014 Dell Inc. Tous droits réservés. Ce produit est protégé par les lois sur les droits d'auteur et la propriété intellectuelle des États-Unis et des autres pays. Dell™ et le logo Dell sont des marques de Dell Inc. aux États-Unis et/ou dans d'autres juridictions. Toutes les autres marques et tous les noms de produits mentionnés dans ce document peuvent être des marques de leurs sociétés respectives.

2014 - 02

Rev. A00

# Table des matières

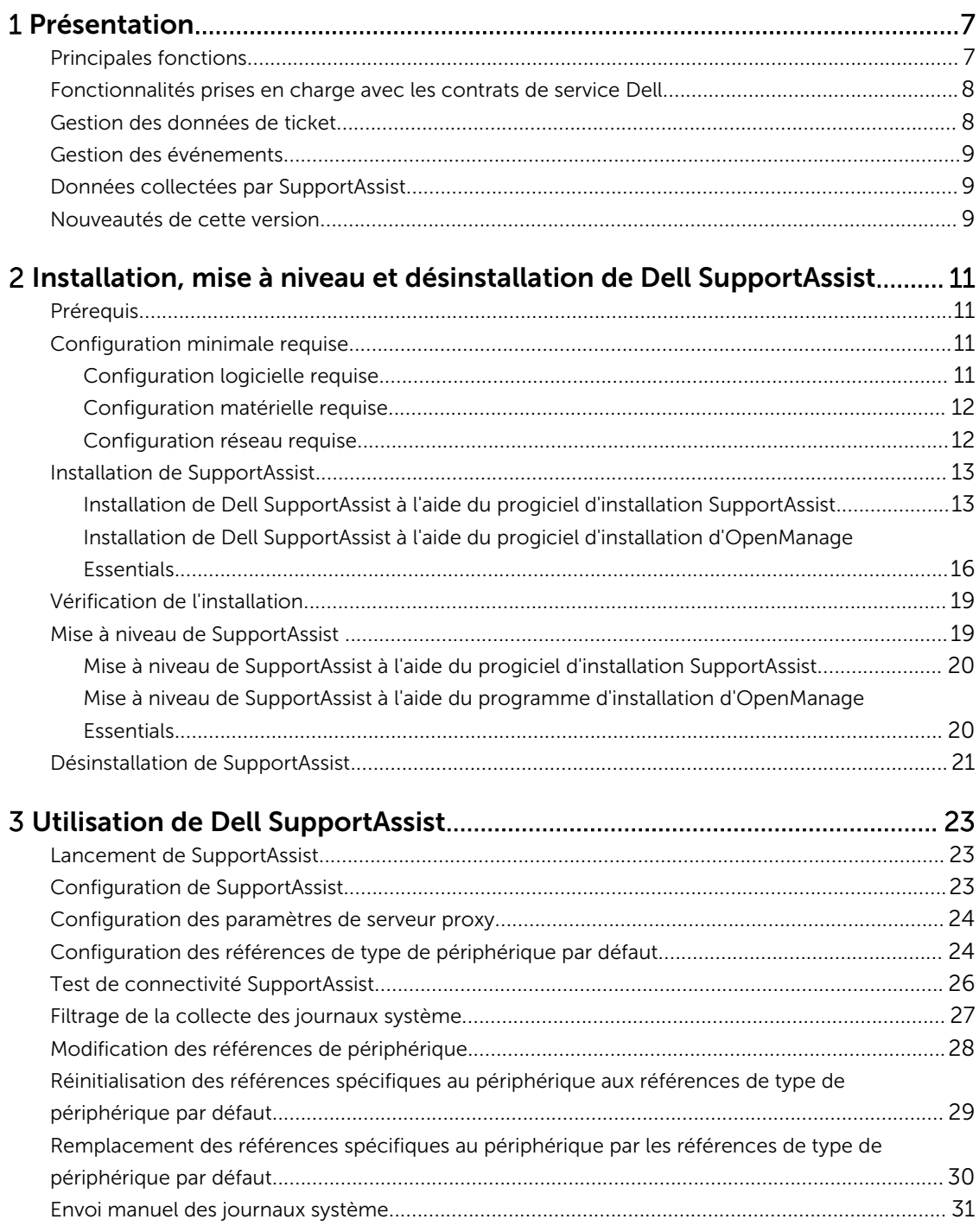

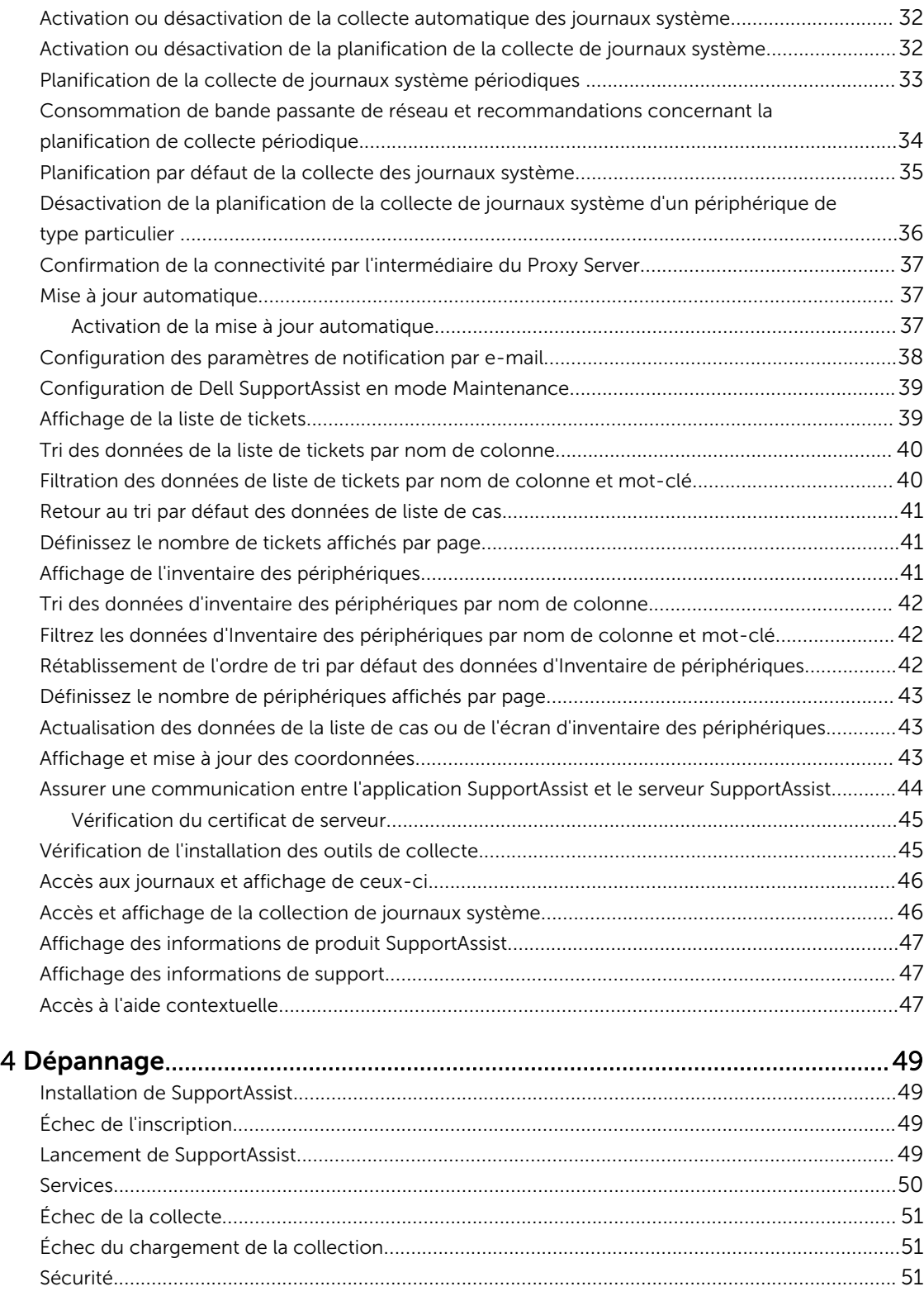

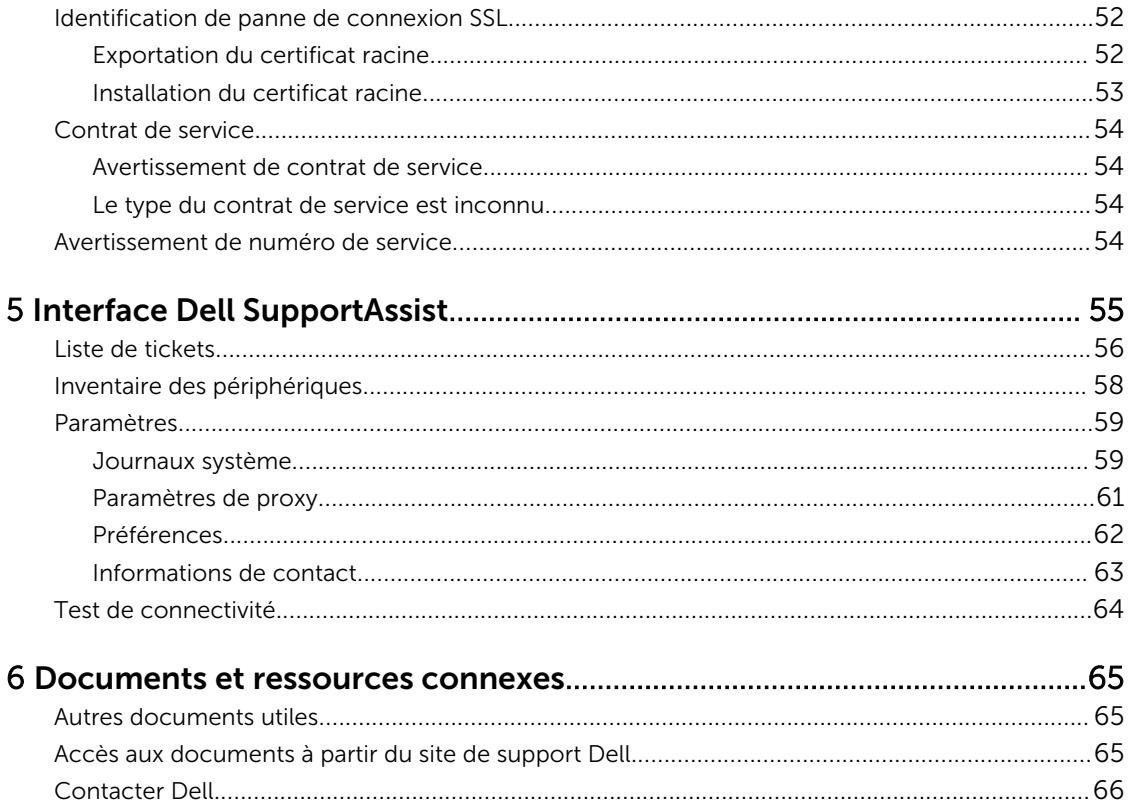

# 1

# <span id="page-6-0"></span>Présentation

Dell SupportAssist collecte les informations concernant le matériel et le logiciel de votre ordinateur et crée automatiquement des cas (tickets) de support lorsque des problèmes se produisent. Ceci aide Dell à optimiser, personnaliser et rendre plus efficace l'aide qui vous est offerte. Dell utilise ces données pour résoudre les problèmes courants et concevoir les produits et services que vous utilisez le plus souvent.

SupportAssist s'intègre à Dell OpenManage Essentials pour fournir les fonctions de support conçues pour les solutions de stockage et de réseau et les serveurs d'entreprise Dell suivants, en utilisant les données de l'environnement existant :

- Serveurs PowerEdge (9G à 12G)
- Serveurs de stockage Dell PowerVault NX
- Matrices de stockage Dell PowerVault MD
- Périphériques SAN Dell EqualLogic (à l'exception de PS5000)
- Périphériques Dell EqualLogic avec FluidFS (Fluid File System)
- Commutateurs Ethernet Dell PowerConnect
- Commutateurs Ethernet Dell Force10
- Dell PowerEdge M1000e Blade Enclosure
- iDRAC7
- Dell PowerEdge VRTX

REMARQUE : Pour consulter la liste exhaustive des systèmes d'exploitation et modèles de Ø périphériques pris en charge, voir la *Matrice de support de Dell SupportAssist Version 1.3* sur dell.com/serviceabilitytools.

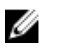

REMARQUE : SupportAssist ne prend pas en charge les serveurs Dell CloudEdge C, les serveurs Dell PowerEdge NAS, les périphériques Dell Compellent, Dell DR4000 , Dell PowerVault RD1000 et les commutateurs Brocade.

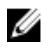

REMARQUE : SupportAssist fournit une prise en charge limitée des configurations empilées PowerConnect.

SupportAssist fournit également de nombreuses fonctions de rapports sur les périphériques, les tickets de support et les contrats de service.

Vous pouvez accéder aux informations sur les périphériques Dell gérés par OpenManage Essentials et les tickets de support qui y sont associés depuis les rapports Inventaire des périphériques et Liste de cas du tableau de bord SupportAssist.

Vous avez le choix d'équiper de SupportAssist votre serveur OpenManage Essentials. Le support, les produits et les services conçus pour répondre à vos besoins seront alors optimisés.

# Principales fonctions

Parmi les fonctions clés de SupportAssist :

• Surveillance à distance : surveille votre matériel afin de vous informer des alertes critiques.

- <span id="page-7-0"></span>• Collecte automatique des journaux et configurations : les informations nécessaires au dépannage sont automatiquement collectées et envoyées à Dell.
- Création automatique de tickets de support : lorsque OpenManage Essentials reçoit une alerte critique émise par le matériel, les informations concernant cette alerte sont envoyées à Dell et une requête de service est automatiquement créée. Un agent du Support technique Dell vous contacte au sujet de l'alerte et vous aide à résoudre le problème.

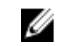

REMARQUE : Les tickets de support ouverts avant l'installation de SupportAssist n'apparaissent pas dans le tableau de bord SupportAssist.

• Envoi proactif de pièces : après examen des données de dépannage, si l'agent du support technique détermine qu'une pièce doit être remplacée dans votre environnement, la pièce de rechange vous est expédiée, avec votre accord.

### Fonctionnalités prises en charge avec les contrats de service Dell

Les fonctionnalités prises en charge dans votre environnement peuvent varier selon votre contrat de service Dell.

Le tableau suivant présente une comparaison des fonctionnalités disponibles avec les contrats de service Dell Basic Hardware et Dell ProSupport.

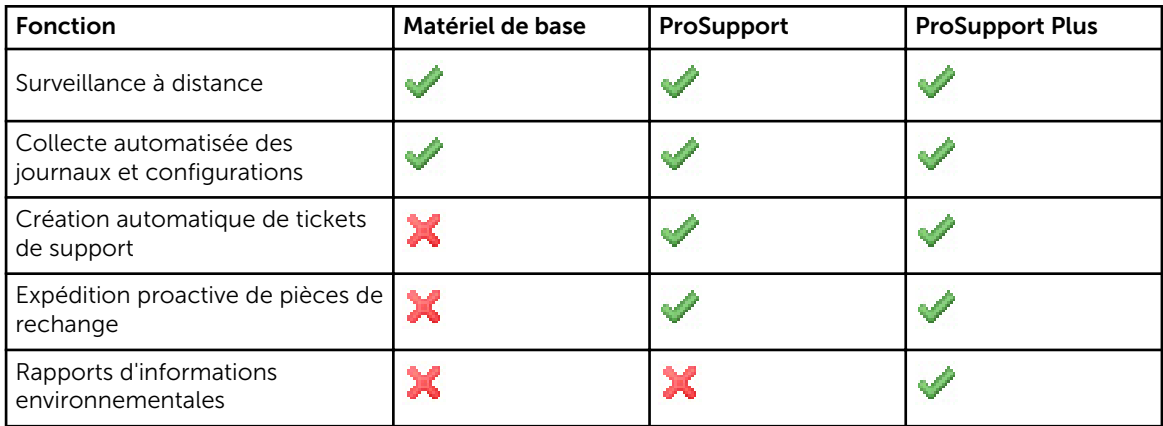

# Gestion des données de ticket

Pour optimiser les performances, les données de ticket SupportAssist sont mises en cache avant d'être affichées dans le tableau de bord et ne sont pas affichées en temps réel. Une fois lancé, SupportAssist :

- Interroge Dell toutes les trois minutes à la recherche de tickets en état **Soumis/Envoyé** pour déterminer s'il a besoin de mettre à jour l'état des tickets.
- Détermine la dernière mise à jour des données d'un ticket soumis. Il interroge ensuite les tickets dont les informations d'état en cache ont expiré au cours des trois dernières minutes.
- Interroge Dell une fois toutes les 15 minutes pour trouver les tickets portant un état autre que Soumis/ Envoyé.

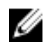

REMARQUE : Si les données d'un ticket particulier datent de plus de 15 minutes au moment de l'interrogation suivante, SupportAssist effectue une interrogation concernant ces données dans l'interrogation actuelle. SupportAssist ne peut donc effectuer d'interrogation que pour les tickets dont les données sont en état **Ouvert** toutes les 12 minutes.

# <span id="page-8-0"></span>Gestion des événements

SupportAssist gère de façon intelligente les conditions de tempête d'événements, et autorise un maximum de 9 alertes distinctes émanant de votre environnement géré par OpenManage Essentials par période de 60 minutes. Toutefois, s'il reçoit 10 alertes distinctes ou plus, il passe automatiquement en mode Maintenance. Pour plus d'informations sur le mode Maintenance, voir les sections [Préférences](#page-61-0) et [Configuration de SuppotAssist en mode Maintenance.](#page-38-0)

Le mode Maintenance suspend tout autre traitement des alertes, ce qui vous permet d'apporter des modifications à l'infrastructure sans générer d'alertes superflues. Au bout de 30 minutes en mode Maintenance, SupportAssist quitte automatiquement ce mode et reprend le traitement normal des alertes.

# Données collectées par SupportAssist

REMARQUE : Par défaut, SupportAssist collecte les données de tous les périphériques pris en charge U dans un environnement, quel que soit le type de contrat de service de ces périphériques et charge les données vers Dell. La collecte des données est échelonnée et les données sont collectées de 5 à 10 périphériques à la fois. Pour en savoir plus sur la fréquence par défaut de collecte de données, voir [Planification par défaut de la collecte des journaux système.](#page-34-0)

Dell SupportAssist surveille en continu les données de configuration et les informations d'utilisation du matériel et du logiciel de votre ordinateur Dell géré par OpenManage Essentials. Dell ne prévoie pas d'accéder à vos informations personnelles ou de les collecter dans le cadre de ce programme (par exemple vos fichiers personnels, votre historique de navigation Web ou vos cookies). Cependant, toute donnée personnelle collectée ou visualisée par inadvertance sera traitée en accord avec la Politique de confidentialité Dell, disponible à l'adresse suivante : dell.com/privacy.

Les informations cryptées dans le journal de données renvoyé à Dell incluent (entre autres) les catégories de données suivantes :

- Inventaire du matériel et du logiciel : périphériques installés, processeur(s), mémoire, périphériques réseau, utilisation et numéro de service.
- Configuration logicielle des serveurs : système d'exploitation et applications installées.
- Informations d'identité du réseau : nom de l'ordinateur, nom de domaine et adresse IP.
- Données d'événement : journaux d'événements Windows, vidage core, journaux de débogage.

Pour en savoir plus sur les informations de dépannage collectées, voir [Atteindre et afficher une collection](#page-45-0)  [de journaux système.](#page-45-0)

REMARQUE : Si la politique de sécurité de la société limite l'envoi, hors du réseau de celle-ci, de Ø certaines des données collectées, vous pouvez configurer SupportAssist de sorte qu'il filtre les données collectées avant de les envoyer à Dell. Pour en savoir plus, voir Filtrage de la collecte de [journaux système](#page-26-0).

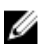

REMARQUE : Pour en savoir plus sur les données collectées par SupportAssist et sur leur utilisation par Dell, voir le document technique *Dell SupportAssist: Security Considerations* (Dell SupportAssist : considérations concernant la sécurité) sur dell.com/SupportAssistGroup.

# Nouveautés de cette version

- Prise en charge de l'installation de SupportAssist sur un serveur de gestion exécutant :
	- Microsoft Windows Server 2012 R2 Édition Standard
- le contrôleur de domaine Windows Server 2012
- le contrôleur de domaine Windows Server 2012 R2
- Prise en charge de nœuds gérés exécutant Windows Server 2012 R2 Édition Standard.
- Prise en charge de l'installation d'un nouveau flux de travail : les outils de collecte sont téléchargés et installés après l'installation de SupportAssist.
- Prise en charge des périphériques Force10 suivants :
	- Commutateur Ethernet : S50, S4820T, S5000 et S6000
	- Routeur/commutateur Ethernet : MXL, Z9000 et S4810
- Prise en charge du Dell EqualLogic FS7500 avec système de fichiers Fluid File System (FluidFS) versions 1 et 2 ; EqualLogic FS7600 avec FluidFS version 2.

REMARQUE : Seules les alertes du réseau SAN EqualLogic sont prises en charge.

• Prise en charge de la mise à jour automatique de SupportAssist et des outils de collecte associés.

# <span id="page-10-0"></span>Installation, mise à niveau et désinstallation de Dell SupportAssist

Les sections suivantes fournissent des informations sur l'installation, la mise à jour et la désinstallation de Dell SupportAssist.

# Prérequis

Les prérequis sont les suivants :

- Serveurs Dell PowerEdge exécutant Dell OpenManage Essentials version 1.3
- Connaissance des procédures d'installation, de configuration et d'utilisation d'OpenManage Essentials

Pour en savoir plus sur l'installation, la configuration et l'utilisation d'OpenManage Essentials, voir le *Guide d'utilisation de Dell OpenManage Essentials* approprié, ainsi que les *Notes de mise à jour de Dell OpenManage Essentials* à l'adresse dell.com/openmanagemanuals.

# Configuration minimale requise

Cette section présente la configuration minimale requise pour que SupportAssist puisse fournir un support proactif pour les serveurs Dell PowerEdge (9G à 12G), les matrices et solutions de stockage Dell EqualLogic et PowerVault MD, les appliances EqualLogic FluidFS NAS, l'iDRAC7, les commutateurs Ethernet Dell PowerConnect, les commutateurs Dell Force10, l'enceinte lame Dell PowerEdge M1000e, ainsi que Dell PowerEdge VRTX.

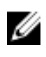

REMARQUE : Pour en savoir plus sur la configuration SNMP, les paramètres de pare-feu, les services Web, les ports pris en charge et les protocoles spécifiques à votre environnement, voir le *Guide de démarrage rapide de Dell SupportAssist Version 1.3* et le *Guide d'utilisation de Dell OpenManage Essentials* à l'adresse dell.com/support/manuals.

### Liens connexes

Configuration logicielle requise [Configuration matérielle requise](#page-11-0) [Configuration réseau requise](#page-11-0)

### Configuration logicielle requise

Vous trouverez ci-dessous les configurations logicielles minimales requises :

- Dell OpenManage Essentials Version 1.3
- En option : OMSA (Dell OpenManage Server Administrator) installé et fonctionnel sur tous les périphériques PowerEdge gérés.
- Agent SNMP activé sur tous les serveurs PowerEdge gérés et les périphériques gérés EqualLogic, EqualLogic FluidFS NAS, PowerVault, iDRAC7, CMC, Force 10, PowerConnect et PowerEdge VRTX pour la découverte par OpenManage Essentials.
- <span id="page-11-0"></span>• Tous les périphériques PowerEdge, EqualLogic, EqualLogic FluidFS NAS, PowerVault, iDRAC7, CMC, Force 10, PowerConnect et PowerEdge VRTX gérés configurés pour envoyer des interruptions SNMP au serveur OpenManage Essentials.
- Tous les périphériques PowerEdge, EqualLogic, EqualLogic FluidFS NAS, PowerVault, iDRAC7, CMC, Force10, PowerConnect et PowerEdge VRTX découverts, catégorisés et répertoriés par le serveur OpenManage Essentials.
- PowerVault MDSM (Modular Disk Storage Manager) installé sur le serveur OpenManage Essentials, pour prendre en charge les matrices PowerVault MD Series.
- Une relation de confiance doit exister entre les domaines du serveur de gestion et les nœuds gérés.
- Microsoft .Net Framework 4.5
- Microsoft ASP.Net
- $\cdot$  IIS 7 x ou 8 x
- Navigateur Web : Internet Explorer 8, 9, 10 ou 11, Mozilla Firefox 22 ou 23, pris en charge uniquement sur les systèmes d'exploitation Windows.

[Configuration minimale requise](#page-10-0)

### Configuration matérielle requise

Configurations matérielles minimum recommandées :

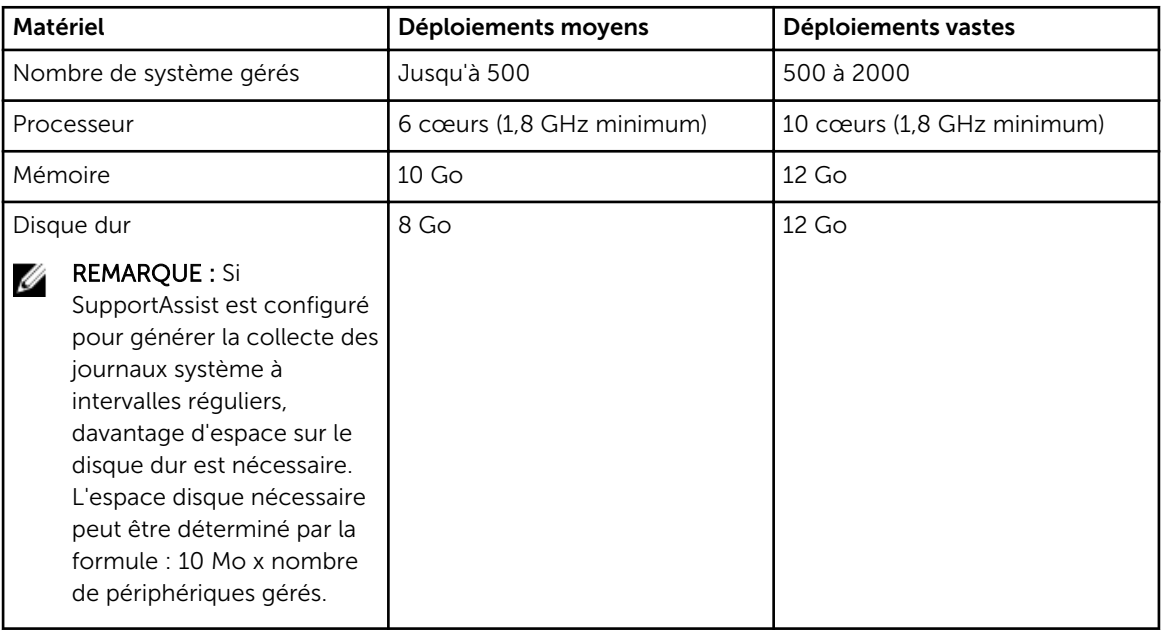

### Liens connexes

[Configuration minimale requise](#page-10-0)

### Configuration réseau requise

La configuration réseau minimale est décrite ci-dessous :

• Connexion Internet : réseau Gbe standard

- <span id="page-12-0"></span>• Le serveur de gestion OpenManage Essentials sur lequel le client Dell SupportAssist est installé doit pouvoir communiquer avec le serveur SupportAssist hébergé par Dell par l'intermédiaire du protocole HTTPS.
- Le serveur de gestion OpenManage Essentials sur lequel l'application SupportAssist est installée doit pouvoir se connecter aux destinations suivantes :
	- https://api.dell.com/support/case/v2/WebCase : point d'extrémité du serveur SupportAssist.
	- https://ddldropbox.us.dell.com/upload.ashx/ : le serveur de téléversement de fichiers sur lequel les résultats du test de diagnostic sont téléversés.
	- http://ftp.dell.com/ : pour obtenir des informations sur la nouvelle version de SupportAssist.

REMARQUE : Pour vérifier si les destinations sont accessibles, suivez les instructions de la section [Assurer la communication entre l'application SupportAssist et le serveur](#page-43-0) [SupportAssist.](#page-43-0)

- Les ports de réseau suivants doivent être ouverts :
	- Sur le serveur de gestion : port 2607 pour le lancement de la console, port 162 pour SNMP et port 443 pour la communication et les informations de mise à jour de SupportAssist.
	- Sur les nœuds gérés : port 161 pour SNMP et port 1311 pour OMSA.

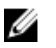

REMARQUE : Pour en savoir plus sur les autres ports dépendants, voir la section « Protocoles et ports pris en charge » dans le *Guide d'utilisation de Dell OpenManage Essentials* à l'adresse dell.com/openmanagemanuals.

### Liens connexes

[Configuration minimale requise](#page-10-0)

# Installation de SupportAssist

Vous pouvez installer SupportAssist en téléchargeant l'un des progiciels d'installation suivants :

- Dell SupportAssist version 1.3, disponible à l'adresse suivante : dell.com/SupportAssistGroup.
- Dell OpenManage Essentials version 1.3, disponible à l'adresse suivante : delltechcenter.com/ome.

En installant Dell SupportAssist, vous vous engagez à respecter le Contrat de licence pour utilisateur final Dell - Type A, disponible pour consultation sur dell.com/softwarelicenseagreement, et la Politique de confidentialité Dell disponible pour consultation sur **dell.com/privacy**. Votre utilisation de SupportAssist est également soumise aux termes de votre Contrat de service et aux termes et conditions de vente.

### Liens connexes

Installation de Dell SupportAssist à l'aide du progiciel d'installation SupportAssist [Installation de Dell SupportAssist à l'aide du progiciel d'installation d'OpenManage Essentials](#page-15-0)

### Installation de Dell SupportAssist à l'aide du progiciel d'installation SupportAssist

Pour effectuer l'installation :

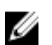

REMARQUE : Avant de commencer, vérifiez les points suivants :

- Le système peut se connecter à Internet.
- Vous détenez des privilèges d'administrateur sur le système.
- Sur le pare-feu, le port 443 est ouvert pour accéder à https://ftp.dell.com.
- 1. Sur le serveur de gestion Dell OpenManage Essentials, effectuez un clic droit sur le progiciel de programme d'installation SupportAssist, puis sélectionnez Exécuter en tant qu'administrateur.

REMARQUE : Microsoft UAC (User Access Control - Contrôle d'accès utilisateur) nécessite que l'installation soit effectuée à l'aide de privilèges élevés obtenus uniquement par l'intermédiaire de l'option Exécuter en tant qu'administrateur. Si vous vous êtes connecté au serveur OpenManage Essentials en tant qu'administrateur, double-cliquez sur le progiciel de programme d'installation pour installer SupportAssist. Toutefois, assurez-vous de confirmer la boîte de dialoque Ouvrir un fichier - Avertissement de sécurité avant de continuer.

La boîte de dialogue Préparation à l'installation s'affiche brièvement avant l'affichage de la boîte de dialogue Bienvenue à SupportAssist.

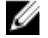

REMARQUE : L'installation de SupportAssist exige que vous permettiez à Dell d'enregistrer certaines informations PII (Personally Identifiable Information - Informations personnelles identifiables) telles que vos coordonnées, références d'administrateur local, etc. L'installation de SupportAssist ne peut pas se poursuivre si vous n'autorisez pas Dell à enregistrer vos PII.

- 2. Lisez les termes, puis cliquez sur J'accepte. La boîte de dialogue **Contrat de licence** s'affiche alors.
- 3. Lisez le Contrat de licence logicielle, sélectionnez l'option J'accepte les termes du contrat de licence, puis cliquez sur Suivant.

La boîte de dialoque Informations relatives à l'enregistrement s'affiche.

- 4. Entrez les informations suivantes concernant la personne principale à laquelle Dell doit envoyer des notifications d'alerte, des notifications d'état de ticket, etc. :
	- Nom de société : le nom de la société doit contenir un ou plusieurs caractères imprimables et pas plus de 256 caractères.
	- Pays/Territoire : sélectionnez votre pays ou territoire.
	- Prénom : le prénom peut contenir des lettres, des guillemets [ ' ], des points [ . ], des espaces et pas plus de 50 caractères.
	- Prénom : le prénom peut contenir des lettres, des quillemets ['], des points [.], des espaces et pas plus de 50 caractères.
	- Numéro de téléphone : il doit contenir au moins 10 caractères et pas plus de 50.
	- Autre numéro de téléphone : facultatif, avec les mêmes exigences de format que le Numéro de téléphone.
	- Adresse e-mail : adresse e-mail au format nom@société.com. Elle doit contenir au moins 5 et pas plus de 50 caractères.
	- Langue préférée pour la messagerie électronique : sélectionnez la langue de votre choix pour les notifications par e-mail de SupportAssist.
	- Recevoir une notification par e-mail lorsqu'un nouveau ticket est ouvert : cochez la case pour recevoir un e-mail lorsque SupportAssist crée un ticket technique.
	- REMARQUE : Une fois SupportAssist installé, vous pouvez mettre à jour les informations Ø relatives au contact principal et fournir des informations concernant un contact secondaire. En cas d'indisponibilité du contact principal, Dell contactera votre société par l'intermédiaire du contact secondaire. Si les deux contacts sont configurés avec des adresses électroniques valides, ils recevront tous deux des messages électroniques de SupportAssist. Pour obtenir des informations concernant la mise à jour des informations de contact , voir [Affichage et mise à](#page-42-0) [jour des informations de contact .](#page-42-0)

La boîte de dialogue Prêt à installer le programme apparaît.

5. Cliquez sur Installer.

La boîte de dialogue Fin de l'Assistant Installation s'affiche.

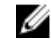

REMARQUE : Par défaut, SupportAssist est installé à l'emplacement suivant : C :\Program Files (x86)\Dell\Dell Integrated Support.

### <span id="page-15-0"></span>**6.** Cliquez sur Terminer.

L'application SupportAssist s'ouvre dans un navigateur Web et la boîte de dialogue Première configuration s'affiche. L'application SupportAssist installée sur le système s'inscrit sur le serveur SupportAssist hébergé par Dell et envoie le message de confirmation de l'inscription à votre contact principal. Si vous ne recevez pas de courrier électronique concernant l'inscription de l'application SupportAssist, déplacez le pointeur de la souris sur le lien Aide situé dans le coin supérieur droit du tableau de bord SupportAssist, puis cliquez sur À propos de. Dans la fenêtre À propos de, vérifiez si une valeur d'IDclient est spécifiée. Si la valeur d'ID client n'est pas spécifiée, cela signifie que l'inscription a échoué. Pour vous assurer que l'inscription réussisse, suivez les instructions de la section [Échec de l'inscription.](#page-48-0)

Une fois l'installation de SupportAssist terminée, les outils de collecte des journaux système suivants sont installés à l'arrière-plan :

REMARQUE : Si le serveur de gestion sur lequel est installé SupportAssist se connecte à Internet via un serveur proxy, vous devez configurer les paramètres proxy dans SupportAssist pour activer le téléchargement et l'installation des outils de collecte. Voir [Configuration des](#page-23-0) [paramètres de serveur proxy](#page-23-0).

- Dell System E-Support Tool (DSET) : outil de collecte pour les serveurs de stockage Dell PowerVault NX, Dell PowerEdge et les périphériques iDRAC7.
- Dell Lasso : outil de collecte pour les périphériques Dell PowerVault, Dell EqualLogic, EqualLogic FluidFS NAS, Dell Chassis Management Controller (CMC), Dell Force10, Dell PowerConnect, châssis de serveur lame, Dell PowerEdge VRTX et PowerVault MD Series.

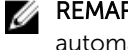

REMARQUE : Si les outils de collecte sont déjà installés sur le système, ils seront alors automatiquement migrés vers une version compatible avec SupportAssist.

REMARQUE : DSET et Lasso génèrent la collecte des journaux système des périphériques Dell gérés par OpenManage Essentials, puis les compressent et les envoient pour utilisation par le support technique Dell pour diagnostiquer les problèmes rencontrés. Pour plus d'informations sur la collecte des journaux système générée, voir [Accès à la collection de journaux système et](#page-45-0)  [affichage](#page-45-0).

Pour configurer SupportAssist pour surveiller les périphériques pris en charge, suivez les instructions contenues dans [Configuration de SupportAssist,](#page-22-0) après avoir installé SupportAssist. Liens connexes

[Installation de SupportAssist](#page-12-0)

### Installation de Dell SupportAssist à l'aide du progiciel d'installation d'OpenManage Essentials

Pour effectuer l'installation :

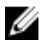

REMARQUE : Avant de commencer, vérifiez les points suivants :

- Le système peut se connecter à Internet.
- Vous détenez des privilèges d'administrateur sur le système.
- Sur le pare-feu, le port 443 est ouvert pour accéder à https://ftp.dell.com.

REMARQUE : En cas d'échec de l'installation de SupportAssist, recommencez l'installation plus tard. Pour recommencer l'installation, cliquez droit sur le fichier DellSupportAssistSetup.exe disponible sur C :\Program Files\Dell\SysMgt\Essentials\SupportAssistSetup ou le dossier d'installation personnalisée d'OpenManage Essentials, puis sélectionnez Exécuter en tant qu'administrateur.

- 1. Extrayez le package d'installation OpenManage Essentials.
- 2. Double-cliquez sur le fichier Autorun.exe qui se trouve dans le dossier où vous avez extrait le package d'installation.

L'écran d'installation de Dell OpenManage s'affiche.

- 3. Si OpenManage Essentials version 1.3 n'est pas installé sur le système, assurez-vous que Dell OpenManage Essentials est sélectionné.
- 4. Sélectionnez Dell SupportAssist, puis cliquez sur Installer.

Si vous avez sélectionné Dell OpenManage Essentials et Dell SupportAssist, l'installation d'OpenManage Essentials démarre. Une fois OpenManage Essentials installé, la configuration de SupportAssist est lancée. La configuration système requise pour l'installation de SupportAssist sont vérifiées. Si elles sont satisfaites, la fenêtre Bienvenue sur le programme d'installation de Dell SupportAssist s'affiche.

5. Cliquez sur Suivant.

La fenêtre **Contrat de licence** s'affiche.

- 6. Lisez les conditions dans les exigences en matière de communication et cliquez sur J'accepte.
	- REMARQUE : L'installation de SupportAssist exige que vous permettiez à Dell d'enregistrer certaines informations personnelles identifiables, telles que vos coordonnées, les informations d'identification d'administrateur des périphériques à surveiller, etc. L'installation de SupportAssist ne peut pas se poursuivre si vous n'autorisez pas Dell à enregistrer vos informations personnelles identifiables.
- 7. Lisez le contrat de licence de logiciel et cliquez sur J'accepte, puis cliquez sur Suivant. Si le système se connecte à Internet via un serveur proxy, la fenêtre Paramètres de proxy s'affiche. Dans le cas contraire, la fenêtre Inscription s'affiche.
- 8. Si la fenêtre Paramètres de proxy s'affiche, fournissez les éléments suivants :
	- a) Dans le champ Adresse du serveur, entrez le nom ou l'adresse du serveur proxy.
	- b) Dans le champ Port, entrez le numéro du port de proxy.

REMARQUE : Si les informations d'identification du serveur proxy ne sont pas fournies, Ø SupportAssist se connecte au serveur proxy en tant qu'utilisateur anonyme.

c) Si le serveur proxy nécessite une authentification, sélectionnez Le proxy nécessite une authentification, puis entrez les informations suivantes dans les champs correspondants :

- Nom d'utilisateur : ce nom doit contenir un ou plusieurs caractères imprimables et pas plus de 104 caractères.
- Mot de passe : le mot de passe doit contenir un ou plusieurs caractères imprimables et pas plus de 127 caractères.
- Confirmez le mot de passe : répétez le mot de passe. Ce mot de passe doit être identique à celui entré dans le champ Mot de passe.
- d) Cliquez sur Suivant.

Les paramètres de proxy sont validés. Si la validation échoue, vérifiez les paramètres de proxy et réessayez, ou contactez votre administrateur réseau pour obtenir de l'aide.

- e) Dans la boîte de dialoque Validation réussie, cliquez sur OK.
- La fenêtre Inscription s'affiche.
- 9. Entrez les informations suivantes concernant la personne principale à laquelle Dell doit envoyer des notifications d'alerte, des notifications d'état de ticket, etc. :
	- Nom de société : le nom de la société doit contenir un ou plusieurs caractères imprimables et pas plus de 256 caractères.
	- Pays/Territoire : sélectionnez votre pays ou territoire.
	- Prénom : le prénom peut contenir des lettres, des guillemets [ ' ], des points [ . ], des espaces et pas plus de 50 caractères.
	- Prénom : le prénom peut contenir des lettres, des quillemets ['], des points [.], des espaces et pas plus de 50 caractères.
	- Numéro de téléphone : il doit contenir au moins 10 caractères et pas plus de 50.
	- Autre numéro de téléphone : facultatif, avec les mêmes exigences de format que le Numéro de téléphone.
	- Adresse e-mail : adresse e-mail au format nom@société.com. Elle doit contenir au moins 5 et pas plus de 50 caractères.
	- Langue préférée pour la messagerie électronique : sélectionnez la langue de votre choix pour les notifications par e-mail de SupportAssist.
	- Recevoir une notification par e-mail lorsqu'un nouveau ticket est ouvert : cochez la case pour recevoir un e-mail lorsque SupportAssist crée un ticket technique.

REMARQUE : Une fois SupportAssist installé, vous pouvez mettre à jour les informations Ø relatives au contact principal et fournir des informations concernant un contact secondaire. En cas d'indisponibilité du contact principal, Dell contactera votre société par l'intermédiaire du contact secondaire. Si les deux contacts sont configurés avec une adresse électronique valide, ils recevront tous deux des messages électroniques de SupportAssist. Pour obtenir des informations concernant la mise à jour des informations de contact , voir [Affichage et mise à](#page-42-0) jour des informations de contact.

10. Cliquez sur Installer.

Le progiciel d'installation SupportAssist est téléchargé et installé.

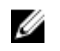

REMARQUE : Par défaut, SupportAssist est installé dans C :\Program Files (x86)\Dell\Dell Integrated Support.

<span id="page-18-0"></span>11. Dans la fenêtre Installation terminée, sélectionnez Lancer SupportAssist, puis cliquez sur Terminer.

L'application SupportAssist s'ouvre dans un navigateur Web et la boîte de dialogue **Configuration** initiale s'affiche. L'application SupportAssist installée sur le système s'inscrit sur le serveur SupportAssist hébergé par Dell et envoie le message de confirmation de l'inscription à votre contact principal. Si vous ne recevez pas de courrier électronique concernant l'inscription de l'application SupportAssist, déplacez le pointeur de la souris sur le lien Aide situé dans le coin supérieur droit du tableau de bord SupportAssist, puis cliquez sur À propos de. Dans la fenêtre À propos de, vérifiez si une valeur d'IDclient est spécifiée. Si la valeur d'ID client n'est pas spécifiée, cela signifie que l'inscription a échoué. Pour vous assurer que l'inscription réussisse, suivez les instructions de la section [Échec de l'inscription.](#page-48-0)

Une fois l'installation de SupportAssist terminée, les outils de collecte des journaux système suivants sont installés à l'arrière-plan :

- Dell System E-Support Tool (DSET) : outil de collecte pour les serveurs de stockage Dell PowerVault NX, Dell PowerEdge et les périphériques iDRAC7.
- Dell Lasso : outil de collecte pour les périphériques Dell PowerVault, Dell EqualLogic, EqualLogic FluidFS NAS, Dell Chassis Management Controller (CMC), Dell Force10, Dell PowerConnect, châssis de serveur lame, Dell PowerEdge VRTX et PowerVault MD Series.

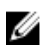

REMARQUE : Si les outils de collecte sont déjà installés sur le système, ils seront alors automatiquement migrés vers une version compatible avec SupportAssist.

REMARQUE : DSET et Lasso génèrent la collecte des journaux système des périphériques Dell gérés par OpenManage Essentials, puis les compressent et les envoient pour utilisation par le support technique Dell pour diagnostiquer les problèmes rencontrés. Pour plus d'informations sur la collecte des journaux système générée, voir [Accès à la collection de journaux système et](#page-45-0)  [affichage](#page-45-0).

Pour configurer SupportAssist pour surveiller les périphériques pris en charge, suivez les instructions contenues dans [Configuration de SupportAssist,](#page-22-0) après avoir installé SupportAssist.

### Liens connexes

[Installation de SupportAssist](#page-12-0)

# Vérification de l'installation

Pour vérifier si le logiciel, le matériel et les composants du réseau nécessaires pour que Dell SupportAssist fournisse un support proactif sont configurés correctement, voir le *Guide de démarrage rapide Dell SupportAssist Version 1.3 pour Dell OpenManage Essentials* sur dell.com/ServiceabilityTools.

# Mise à niveau de SupportAssist

REMARQUE : La mise à niveau vers la version 1.3 de SupportAssist est prise en charge uniquement si Ø la version 1.3 d'OpenManage Essentials est installée sur le système. Pour en savoir plus sur l'installation d'OpenManage Essentials version 1.3, voir le *Guide d'utilisation d'OpenManage Essentials version 1.3* sur dell.com/OpenManageManuals.

Vous pouvez mettre à niveau les versions 1.1, 1.1.1, 1.2 ou 1.2.1 de SupportAssist à la version 1.3. Pour mettre à niveau SupportAssist, téléchargez un des éléments suivants :

- Programme d'installation de SupportAssist version 1.3, disponible sur dell.com/SupportAssistGroup.
- Programme d'installation de Dell OpenManage Essentials version 1.3, disponible sur delltechcenter.com/ome.

### <span id="page-19-0"></span>Mise à niveau de SupportAssist à l'aide du progiciel d'installation SupportAssist

Pour effectuer une mise à niveau :

1. Sur le serveur de gestion Dell OpenManage Essentials, cliquez droit sur le progiciel de programme d'installation SupportAssist, puis sélectionnez Exécuter en tant qu'administrateur.

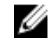

REMARQUE : L'UAC nécessite que l'installation soit effectuée avec des privilèges élevés obtenus uniquement par l'intermédiaire de l'option Exécuter en tant qu'administrateur. Si vous vous êtes connecté au serveur OpenManage Essentials en tant qu'administrateur, double-cliquez sur le progiciel de programme d'installation pour installer SupportAssist. Toutefois, assurez-vous de confirmer la boîte de dialogue Ouvrir un fichier - Avertissement de sécurité avant de poursuivre.

La boîte de dialoque Dell SupportAssist - Assistant InstallShield s'affiche.

2. À l'invite Cette configuration va exécuter une mise à niveau de 'Dell SupportAssist'. Souhaitez-vous continuer ?, cliquez sur Oui.

La boîte de dialogue **Préparation de l'installation** s'affiche brièvement, suivi par la boîte de dialogue Reprise de l'Assistant d'installation de SupportAssist.

**3.** Cliquez sur Suivant.

La boîte de dialoque Fin de l'Assistant Installation s'affiche.

4. Cliquez sur Terminer.

L'application SupportAssist s'ouvre dans un navigateur Web et l'écran Configuration initiale s'affiche.

REMARQUE : Une fois Dell SupportAssist mis à niveau, les outils de collecte Dell requis par SupportAssist sont téléchargés et installés en arrière-plan. Si les outils de collecte sont déjà installés sur le système, ils sont alors automatiquement migrés vers une version compatible avec SupportAssist.

REMARQUE : La colonne Contrat de service du tableau de bord SupportAssist affiche la mention unknown (inconnu) pour tous les tickets créés avant la mise à niveau de SupportAssist. La colonne Contrat de service est mise à jour pour refléter le type de contrat approprié lorsqu'une alerte émise par le périphérique est reçue.

### Mise à niveau de SupportAssist à l'aide du programme d'installation d'OpenManage Essentials

Pour effectuer une mise à niveau :

1. Double-cliquez sur le fichier exécutable OpenManage Essentials.

L'écran d'installation de Dell OpenManage s'affiche.

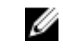

REMARQUE : Si SupportAssist est déjà installé sur le système, par défaut, l'option Dell SupportAssist est sélectionnée et grisée.

2. Cliquez sur Installer.

La fenêtre Bienvenue sur le programme d'installation de Dell SupportAssist s'affiche.

- <span id="page-20-0"></span>3. Si la fenêtre Paramètres de proxy s'affiche, fournissez les éléments suivants :
	- a) Dans le champ Adresse du serveur, entrez le nom ou l'adresse du serveur proxy.
	- b) Dans le champ **Port**, entrez le numéro du port de proxy.

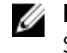

REMARQUE : Si les informations d'identification du serveur proxy ne sont pas fournies, SupportAssist se connecte au serveur proxy en tant qu'utilisateur anonyme.

- c) Si le serveur proxy nécessite une authentification, sélectionnez Le proxy nécessite une authentification, puis entrez les informations suivantes dans les champs correspondants :
	- Nom d'utilisateur : ce nom doit contenir un ou plusieurs caractères imprimables et pas plus de 104 caractères.
	- Mot de passe : le mot de passe doit contenir un ou plusieurs caractères imprimables et pas plus de 127 caractères.
	- \* Confirmez le mot de passe : répétez le mot de passe. Ce mot de passe doit être identique à celui entré dans le champ Mot de passe.
- d) Cliquez sur Suivant.

Les paramètres de proxy sont validés. Si la validation échoue, vérifiez les paramètres de proxy et réessayez, ou contactez votre administrateur réseau pour obtenir de l'aide.

e) Dans la boîte de dialogue Validation réussie, cliquez sur OK.

La fenêtre Installation terminée s'affiche.

REMARQUE : Une fois Dell SupportAssist mis à niveau, les outils de collecte Dell requis par SupportAssist sont téléchargés et installés en arrière-plan. Si les outils de collecte sont déjà installés sur le système, ils sont alors automatiquement migrés vers une version compatible avec SupportAssist.

REMARQUE : La colonne Contrat de service du tableau de bord SupportAssist affiche la mention unknown (inconnu) pour tous les tickets créés avant la mise à niveau de SupportAssist. La colonne **Contrat de service** est mise à jour pour refléter le type de contrat approprié lorsqu'une alerte émise par le périphérique est reçue.

# Désinstallation de SupportAssist

Pour désinstaller :

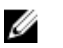

REMARQUE : La désinstallation de SupportAssist désinstalle également les outils de collecte Dell associés. Si les outils de collecte sont en cours d'exécution lors de la désinstallation, un message s'affiche.

1. Sur le serveur de gestion OpenManage Essentials, cliquez sur Démarrer  $\rightarrow$  Panneau de configuration  $\rightarrow$  Programmes et fonctions.

La fenêtre Programmes et fonctions s'affiche.

- 2. Sélectionnez Dell SupportAssist, puis cliquez sur Désinstaller.
- 3. Si la boîte de dialogue Programmes et fonctions s'affiche, vous invitant à confirmer la désinstallation, cliquez sur Oui.

SupportAssist et les outils associés de collecte des journaux système sont désinstallés de votre serveur OpenManage Essentials.

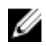

REMARQUE : Toutes les informations concernant les périphériques, tickets et contrats de service ainsi que les informations entrées par l'utilisateur sont supprimées lors de la désinstallation de SupportAssist. Si vous réinstallez SupportAssist, il s'enregistre auprès du serveur SupportAssist en tant que nouveau client. Les informations de ticket de support qui avaient été générées avant la désinstallation de SupportAssist ne s'affichent pas.

# <span id="page-22-0"></span>Utilisation de Dell SupportAssist

Les sections suivantes fournissent des informations sur la configuration et l'utilisation de SupportAssist.

## Lancement de SupportAssist

Pour lancer SupportAssist :

- 1. Dans le serveur de gestion OpenManage Essentials :
	- Double-cliquez sur l'icône du bureau Dell SupportAssist.
	- Cliquez sur Démarrer→ Tous les programmes→ Applications Dell OpenManage→ SupportAssist→ SupportAssist.
	- Dans le tableau de bord OpenManage Essentials, cliquez sur l'onglet Extensions, puis sur le lien Lancer de SupportAssist.

La boîte de dialoque Sécurité de Windows peut s'afficher.

2. Si la boîte de dialoque Sécurité de Windows s'affiche, saisissez le Nom d'utilisateur et le Mot de passe, puis cliquez sur OK.

Le tableau de bord SupportAssist s'ouvre dans un navigateur Web et peut afficher la boîte de dialogue Configuration initiale.

REMARQUE : La résolution d'écran recommandée pour un affichage optimal du tableau de bord Ø SupportAssist est de 1280 x 1024 ou plus.

# Configuration de SupportAssist

Pour garantir que SupportAssist soit capable de surveiller les périphériques pris en charge, de générer des tickets de support s'il existe un problème avec l'un des périphériques et de transmettre les journaux système à Dell, effectuez les actions suivantes :

1. Établir une connectivité Internet : si votre système se connecte à Internet au moyen d'un pare-feu ou serveur proxy, les paramètres du serveur proxy doivent être configurés dans SupportAssist. Voir [Configuration des paramètres du serveur proxy](#page-23-0).

REMARQUE : Vous devez mettre à jour les paramètres du serveur proxy à chaque fois que les paramètres du serveur proxy de votre environnement sont modifiés.

- 2. Établir une collecte de journaux système : configurez les Références de type de périphérique par défaut dans la page Journaux système pour chaque Type de périphérique et Type de périphérique. Voir [Configuration des références de type de périphérique par défaut.](#page-23-0)
- 3. Redécouvrir un commutateur/routeur Dell Force10 : si vous aviez découvert et inventorié un commutateur/routeur Force10 dans OpenManage Essentials version 1.2, puis effectué une mise à niveau vers OpenManage Essentials version 1.3, vous devez redécouvrir le commutateur/routeur Force10 dans OpenManage Essentials. Pour en savoir plus sur la découverte de périphériques, voir le *Guide d'utilisation de Dell OpenManage Essentials* sur dell.com/OpenManageManuals ou l'aide contextuelle d'OpenManage Essentials.

# <span id="page-23-0"></span>Configuration des paramètres de serveur proxy

Si votre système se connecte à Internet par l'intermédiaire d'un pare-feu ou d'un serveur proxy, les paramètres de proxy doivent être configurés dans SupportAssist. La configuration des paramètres de proxy permet la communication de l'application SupportAssist avec le serveur SupportAssist hébergé par Dell.

Pour configurer les paramètres de serveur proxy :

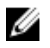

REMARQUE : Le lien Paramètres est accessible uniquement si vous êtes connecté en tant que membre du groupe Administrateurs OpenManage Essentials ou Super utilisateurs.

1. Cliquez sur l'onglet Paramètres.

La page Journaux système s'affiche.

- 2. Cliquez sur Paramètres de proxy. La page Paramètres de proxy s'affiche.
- 3. Sélectionnez Utiliser les paramètres de proxy.

REMARQUE : SupportAssist prend en charge uniquement le protocole d'authentification Windows NT LAN Manager (NTLM).

4. Tapez l'Adresse ou le Nom du serveur proxy et les informations de Numéro de port proxy.

REMARQUE : Si les informations d'identification du serveur proxy ne sont pas fournies, SupportAssist se connecte au serveur proxy en tant qu'utilisateur anonyme.

- 5. Si le serveur proxy nécessite une authentification, sélectionnez Le proxy nécessite une authentification, puis entrez les informations suivantes dans les champs correspondants :
	- Nom d'utilisateur : ce nom doit contenir un ou plusieurs caractères imprimables et pas plus de 104 caractères.
	- Mot de passe : le mot de passe utilisateur doit contenir un ou plusieurs caractères imprimables et pas plus de 127 caractères.
	- Confirmez le mot de passe : répétez le mot de passe utilisateur. Ce mot de passe doit être identique à celui entré dans le champ Mot de passe.

### **6.** Cliquez sur **Appliquer**.

SupportAssist teste les paramètres du serveur proxy et affiche le résultat du test dans une boîte de dialogue.

### Liens connexes

[Paramètres de proxy](#page-60-0)

### Configuration des références de type de périphérique par défaut

SupportAssist exécute les outils de collecte appropriés et collecte les journaux système depuis les périphériques de serveur, stockage et commutateur Dell gérés par OpenManage Essentials. Pour exécuter les outils de collecte sur vos périphériques pris en charge, vous devez configurer SupportAssist avec les références d'Administrateur de chaque type de périphérique géré pris en charge. La section Références de type de périphérique par défaut dans la page Journaux système vous permet de configurer SupportAssist avec les références d'Administrateur de chaque type de périphérique et type de référence pris en charge.

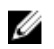

REMARQUE : Chaque fois que les informations d'identification de l'administrateur de périphériques pris en charge sont modifiées, vous devez vous assurer que les Informations d'identification par défaut du type de périphérique sont également mises à jour dans SupportAssist. Vous pouvez aussi créer un compte de service qui n'expire jamais et fournir les informations d'identification du compte de service dans SupportAssist.

Par exemple, si les serveurs PowerEdge gérés font partie d'un domaine, vous pouvez créer un compte de service sur le contrôleur de domaine et ajouter le compte de service au groupe Administrateurs local du serveur géré. Ensuite, fournissez les informations d'identification du compte de service dans la page Informations d'identification par défaut du type de périphérique dans SupportAssist. Pour plus d'informations, voir le livre blanc technique *Gestion des informations d'identification des périphériques dans SupportAssist à l'aide d'un compte de service* disponible sur dell.com/SupportAssistGroup.

Pour configurer les références de type de périphérique par défaut :

REMARQUE : Le lien Paramètres est accessible uniquement si vous êtes connecté en tant que Ø membre du groupe Administrateurs OpenManage Essentials ou Super utilisateurs.

1. Cliquez sur l'onglet Paramètres.

La page Journaux système s'affiche.

- 2. Sous Modifier les références de périphérique, sélectionnez le Type de périphérique de la liste. Vous pouvez choisir :
	- Serveur
	- Stockage
	- Commutateur
- 3. Sélectionnez le Type d'informations d'identification dans la liste. Les options proposées varient selon le Type de périphérique sélectionné.

Les options de serveur sont les suivantes :

- Windows
- Linux
- ESX / ESXi
- iDRAC7
- CMC

Les options de stockage sont les suivantes :

- EqualLogic
- MD Series
- Appliance NAS

Les options de commutateur sont les suivantes :

- PowerConnect
- Force10

<span id="page-25-0"></span>4. Saisissez les références dans les champs correspondants :

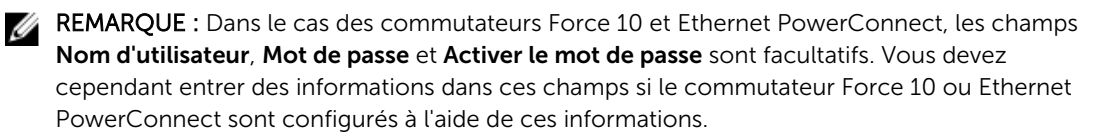

– Nom d'utilisateur : ce nom doit contenir un ou plusieurs caractères imprimables et pas plus de 104 caractères.

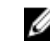

REMARQUE : Le format des noms d'utilisateur Windows doit être [Domaine\Nom d'utilisateur]. Vous pouvez également utiliser un point [ . ] pour indiquer le domaine local. Cette règle ne s'applique pas aux informations d'identification ESX/ESXi.

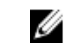

REMARQUE : Vous n'avez pas besoin de préciser le nom de domaine des commutateurs Ethernet PowerConnect et Force 10.

Voici des exemples de noms d'utilisateur Windows : .\Administrateur; MonDomaine \MonNomd'utilisateur

Exemple de nom d'utilisateur Linux, ESX/ESXi : Nom d'utilisateur

- Mot de passe : le mot de passe utilisateur doit contenir un ou plusieurs caractères imprimables et pas plus de 127 caractères.
- Activer le mot de passe : uniquement pour les commutateurs Ethernet PowerConnect. Le mot de passe d'activation doit contenir un ou plusieurs caractères imprimables et pas plus de 127 caractères.
- Chaîne de communauté : pour les matrices de stockage EqualLogic et les appliances EqualLogic FluidFS uniquement. La chaîne de communauté du périphérique de stockage.

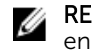

REMARQUE : Les Références de type de périphérique par défaut sont cryptées et enregistrées localement.

- 5. Répétez les étapes 2 à 4 pour configurer les références par défaut de tous les types de périphériques qui figurent dans votre environnement.
- 6. Cliquez sur Enregistrer les changements.

Si les références d'un périphérique diffèrent des Références de type de périphérique par défaut que vous avez fournies, vous pouvez modifier les références de périphérique de ce périphérique particulier. Pour en savoir plus sur la façon de fournir les références d'un périphérique particulier, voir [Modification des](#page-45-0) [références de périphérique.](#page-45-0)

#### Liens connexes

[Journaux système](#page-58-0) [Modification des références de périphérique](#page-27-0)

### Test de connectivité SupportAssist

Le test de connectivité vous permet de tester la connectivité entre l'application SupportAssist installée sur le serveur de gestion et le serveur SupportAssist hébergé par Dell. Vous pouvez tester l'état de la connectivité SupportAssist, afin de garantir la réception les dernières mises à jour de tickets et de périphériques. Par exemple, vous pouvez vérifier l'état de connectivité après une panne réseau, la modification de la configuration d'un routeur ou d'un pare-feu ou une modification apportée à l'adresse électronique de l'utilisateur principal.

Pour tester l'état de connectivité de la messagerie électronique :

<span id="page-26-0"></span>REMARQUE : Le lien Test de connectivité est activé uniquement si vous êtes connecté en tant que membre du groupe Administrateurs OpenManage Essentials ou Super utilisateurs.

1. Déplacez le pointeur de la souris sur le lien du *nom d'utilisateur* affiché à côté du lien Aide, puis cliquez sur Test de connectivité. La page Test de connectivité s'affiche.

2. Cliquez sur Envoyer.

**EMARQUE :** Si vous avez opté pour ne pas recevoir de notifications par e-mail lorsqu'un nouveau ticket est généré, SupportAssist n'envoie pas non plus d'e-mail de confirmation de connectivité. Pour plus d'informations concernant les paramètres de notifications par e-mail, voir [Configuration des paramètres de notifications par e-mail.](#page-37-0)

SupportAssist lance le test de connectivité.

– Si le test réussit, un message de confirmation vous est envoyé par e-mail. Celui-ci indique l'état de la connectivité et vous rappelle que vous devez configurer vos périphériques pour la surveillance. Le tableau de bord SupportAssist affiche le message suivant :

A connectivity test has been successfully sent to Dell SupportAssist.

Lorsque vous recevez l'e-mail de confirmation de la connectivité de SupportAssist, assurez-vous que vos périphériques Dell pris en charge sont correctement configurés pour la surveillance. Pour plus d'informations, reportez-vous au *Guide d'utilisation de Dell OpenManage Essentials* sur dell.com/openmanagemanuals.

– Si le test de connectivité échoue, le message d'erreur suivant s'affiche :

Error: Connectivity test failed. Please check your network settings. If your network settings are correct, please contact Dell Technical Support for further instructions.

\* Si SupportAssist affiche un message d'erreur, suivez les instructions de la section [Assurer la](#page-43-0) [communication entre l'application SupportAssist et serveur SupportAssist](#page-43-0), puis cliquez sur Réessayer. Si l'erreur persiste et si vous êtes certain que les paramètres réseau sont corrects, cliquez sur le lien Support technique Dell situé en dessous du message d'erreur pour contacter le Support technique Dell pour un dépannage. Une fois le problème résolu, répétez la procédure de l'étape 1 à l'étape 2.

#### Liens connexes

[Test de connectivité](#page-63-0)

### Filtrage de la collecte des journaux système

La collecte des journaux système générée par SupportAssist comprend des informations personnelles identifiables, telles que l'instantané de configuration complète des systèmes de stockage, des hôtes et des périphériques réseau, qui peut contenir des données relatives à l'identification de l'hôte et à la configuration du réseau.

Dans la plupart des cas, la totalité ou une partie de ces données est nécessaire pour diagnostiquer correctement les problèmes. La politique de sécurité de votre entreprise peut limiter l'envoi de ces données en dehors de votre réseau. Vous pouvez empêcher l'envoi de ces données à Dell en configurant SupportAssist de manière à filtrer la collecte des journaux système.

Les informations suivantes sont les informations d'identité du réseau que vous pouvez filtrer de la collecte des journaux système :

- Nom de l'hôte
- Adresse IP
- <span id="page-27-0"></span>• Masque de sous-réseau
- Passerelle par défaut
- MAC address (Adresse MAC)
- Serveur DHCP
- Serveur DNS
- Processus
- Environment variables
- Registre
- Journaux
- Données iSCSI

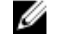

REMARQUE : Lorsque l'option Envoyer les informations d'identification réseau à Dell est désactivée, certaines données relatives à votre réseau ne sont pas transmises à Dell. Cela peut empêcher le support technique Dell de résoudre votre problème.

Ø

REMARQUE : Si vos périphériques sont couverts par le contrat de service Dell ProSupport Plus, vous ne recevrez pas certains rapports d'informations concernant vos périphériques lorsque l'option Envoyer des informations d'identification réseau à Dell est désactivée.

Pour filtrer la collecte des journaux système :

REMARQUE : Le lien Paramètres est accessible uniquement si vous êtes connecté en tant que Ø membre du groupe Administrateurs OpenManage Essentials ou Super utilisateurs.

1. Cliquez sur l'onglet Paramètres.

La page Journaux système s'affiche.

2. Cliquez sur Préférences.

La page d'accueil **Préférences** s'affiche.

3. Sous Détails de collection des journaux système, désactivez l'option Envoyer les informations d'identification réseau à Dell.

REMARQUE : L'option Envoyer les informations d'identification réseau à Dell est sélectionnée.

4. Cliquez sur Enregistrer les changements.

### Liens connexes

[Préférences](#page-61-0)

## Modification des références de périphérique

Les Références de type de périphérique par défaut que vous avez fournies pour chaque Type de périphérique et Type de référence dans la page Journaux système sont utilisées pour exécuter les outils de collecte sur vos périphériques gérés et collecter les journaux système. Si les références d'un périphérique donné diffèrent des Références de type de périphérique par défaut que vous avez fournies, vous pouvez modifier les références de ce périphérique.

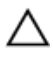

PRÉCAUTION : Suite à la modification des références d'un périphérique spécifique, SupportAssist utilise les références spécifiques au périphérique que vous avez fournies pour collecter les journaux système sur ce périphérique-là.

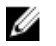

REMARQUE : Pour vous assurer que SupportAssist peut générer la collecte de journaux système de tous les périphériques, vous devez modifier les références de chaque périphérique pour lequel les références diffèrent des Références de type de périphérique par défaut.

<span id="page-28-0"></span>Pour modifier les références d'un périphérique :

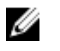

REMARQUE : La modification des références d'un périphérique est activée uniquement si vous êtes connecté en tant que membre du groupe Administrateurs OpenManage Essentials ou Super utilisateurs.

1. Cliquez sur l'onglet Périphériques.

La page de l'Inventaire des périphériques s'affiche.

- 2. Sélectionnez un périphérique dans le tableau Inventaire des périphériques. Le lien Modifier les références de périphérique est activé.
- 3. Cliquez sur Modifier les références de périphérique.

REMARQUE : Si le périphérique que vous avez sélectionné n'exige pas de références pour générer la collecte de journaux système, un message s'affiche dans le tableau de bord.

La boîte de dialoque Modifier les références de périphérique s'affiche.

- 4. Dans les champs appropriés, saisissez le Nom d'utilisateur et le Mot de passe, activez le mot de passe (le cas échéant) et la Chaîne de communauté (le cas échéant).
- 5. Cliquez sur Enregistrer les changements.

La boîte de dialogue Confirmation s'affiche.

PRÉCAUTION : Si vous sélectionnez l'option Ne plus afficher ce rappel, SupportAssist ne vous envoie aucune invite de confirmation la prochaine fois que vous tentez de modifier les références de périphérique.

6. Cliquez sur Oui.

Le tableau de bord affiche le message suivant : Your device credentials were saved successfully (Les références de votre périphérique ont été enregistrées avec succès).

### Liens connexes

[Inventaire des périphériques](#page-57-0) [Affichage de l'inventaire des périphériques](#page-40-0) [Configuration des références de type de périphérique par défaut](#page-23-0) Réinitialisation des références spécifiques au périphérique aux références de type de périphérique par défaut [Remplacement des références spécifiques au périphérique par les références de type de](#page-29-0)  [périphérique par défaut](#page-29-0)

### Réinitialisation des références spécifiques au périphérique aux références de type de périphérique par défaut

Si vous avez modifié les références d'un périphérique donné et que vous souhaitez ensuite réinitialiser les références de ce périphérique aux Références de type de périphérique par défaut, faites-le au moyen de la boîte de dialogue Modifier les références de périphérique.

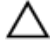

PRÉCAUTION : La réinitialisation des Références de type de périphérique par défaut remplace les références spécifiques au périphérique par les Références de type de périphérique par défaut. Suite à la réinitialisation des références, SupportAssist utilise les Références de type de périphérique par défaut pour collecter les journaux système de ce périphérique-là.

<span id="page-29-0"></span>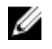

REMARQUE : Vous pouvez réinitialiser les références spécifiques au périphérique sur les Références de type de périphérique par défaut d'un périphérique à la fois au moyen de la boîte de dialoque Modifier les références de périphérique. Pour remplacer les références spécifiques au périphérique de plusieurs périphériques appartenant à un Type de périphérique et Type de référence une à la fois, voir Remplacement des références spécifiques au périphérique par les références de type de périphérique par défaut.

Pour réinitialiser les références spécifiques au périphérique aux références de type de périphérique par défaut :

REMARQUE : Pour réinitialiser les références spécifiques au périphérique aux Références de type de périphérique par défaut, vous devez être connecté en tant que membre du groupe Administrateurs OpenManage Essentials ou Super utilisateurs.

- 1. Cliquez sur l'onglet Périphériques. L' Inventaire des périphériques s'affiche.
- 2. Sélectionnez un périphérique dans le tableau Inventaire des périphériques. Le lien Modifier les références de périphérique est activé.
- 3. Cliquez sur Modifier les références de périphérique.

La boîte de dialoque Modifier les références de périphérique s'affiche.

4. Cliquez sur Réinitialiser aux références de type de périphérique par défaut.

REMARQUE : Le lien Réinitialiser aux références de type de périphérique par défaut s'affiche uniquement si vous avez configuré préalablement le périphérique sélectionné avec des références spécifiques.

La boîte de dialogue **Confirmation** s'affiche.

PRÉCAUTION : Si vous sélectionnez l'option Ne plus afficher ce rappel, SupportAssist ne vous envoie aucune invite de confirmation la prochaine fois que vous tentez de réinitialiser les références spécifiques au périphérique.

5. Cliquez sur Oui.

### Liens connexes

[Inventaire des périphériques](#page-57-0) [Affichage de l'inventaire des périphériques](#page-40-0) [Modification des références de périphérique](#page-27-0)

### Remplacement des références spécifiques au périphérique par les références de type de périphérique par défaut

Si vous avez modifié les références de plusieurs périphériques et que vous souhaitez ensuite remplacer les références de tous les périphériques par les Références de type de périphérique par défaut, faites-le au moyen de la page Journaux système.

PRÉCAUTION : Une fois les références spécifiques au périphérique remplacées, les Références de type de périphérique par défaut remplacent les références des périphériques que vous avez modifié préalablement au moyen du lien Modifier les références de périphérique.

<span id="page-30-0"></span>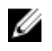

REMARQUE : Vous pouvez remplacer les références spécifiques au périphérique par les Références de type de périphérique par défaut de tous les périphériques appartenant à un Type de périphérique et Type de référence donné à la fois au moyen de la page Journaux système. Pour réinitialiser les références spécifiques au périphérique d'un périphérique donné uniquement, voir [Réinitialisation des références spécifiques au périphérique aux références de type de périphérique](#page-28-0)  [par défaut](#page-28-0).

Pour réinitialiser les références spécifiques au périphérique aux références de type de périphérique par défaut :

REMARQUE : Le lien Paramètres est accessible uniquement si vous êtes connecté en tant que Ø membre du groupe Administrateurs OpenManage Essentials ou Super utilisateurs.

- 1. Cliquez sur l'onglet Paramètres. La page Journaux système s'affiche.
- 2. Sélectionnez la catégorie de périphérique de la liste Type de périphérique.
- 3. Sélectionnez la catégorie de référence de la liste Type de référence.
- 4. Sélectionnez Remplacement des références spécifiques au périphérique par les références de type de périphérique par défaut pour tous les périphériques appartenant aux type de périphérique et type de référence actuels.

La boîte de dialoque **Confirmation** s'affiche.

PRÉCAUTION : Si vous sélectionnez l'option Ne plus afficher ce rappel, SupportAssist ne vous envoie aucune invite de confirmation la prochaine fois que vous tentez de réinitialiser les références spécifiques au périphérique.

- 5. Cliquez sur Oui.
- 6. Cliquez sur Enregistrer les changements.

### Liens connexes

[Journaux système](#page-58-0) [Modification des références de périphérique](#page-27-0)

## Envoi manuel des journaux système

Lorsqu'un ticket de support est ouvert ou mis à jour, l'application SupportAssist exécute les outils de collecte sur les périphériques qui ont généré les alertes et envoie les journaux système à Dell. Dans certains cas, si cela est exigé par le support technique Dell, vous devez collecter manuellement les journaux système et les envoyer à Dell.

Pour envoyer les journaux système manuellement :

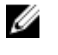

REMARQUE : L'option Envoyer des journaux système est activée uniquement si vous êtes connecté en tant que membre du groupe Administrateurs OpenManage Essentials ou Super utilisateurs.

- 1. Cliquez sur l'onglet Périphériques. L' Inventaire des périphériques s'affiche.
- 2. Sélectionnez un périphérique dans le tableau Inventaire des périphériques. Le lien Envoyer des journaux système est activé.
- 3. Cliquez sur Envoyer des journaux système.

La colonne **État de collecte** dans l'**Inventaire de périphériques** affiche l'état de la collecte et le chargement des journaux système.

<span id="page-31-0"></span>[Inventaire des périphériques](#page-57-0) [Affichage de l'inventaire des périphériques](#page-40-0)

### Activation ou désactivation de la collecte automatique des journaux système

Par défaut, lorsqu'un ticket de support est ouvert ou mis à jour, SupportAssist est configuré pour collecter automatiquement les journaux système du périphérique qui a généré l'alerte afin de les envoyer à Dell.

Pour activer ou désactiver la collecte automatique des journaux système :

REMARQUE : Le lien Paramètres est accessible uniquement si vous êtes connecté en tant que U membre du groupe Administrateurs OpenManage Essentials ou Super utilisateurs.

- 1. Cliquez sur l'onglet Paramètres. La page Journaux système s'affiche.
- 2. Cliquez sur Préférences. La page d'accueil Préférences s'affiche.
- 3. Sous Collection de supports, sélectionnez ou effacez Commencer automatiquement une collecte de journaux lorsqu'un nouveau ticket de support est généré, pour activer ou désactiver la collecte automatique des journaux système.

REMARQUE : L'option Commencer automatiquement une collecte de journaux lorsqu'un nouveau ticket de support est généré est sélectionnée par défaut.

4. Cliquez sur Enregistrer les changements.

#### Liens connexes

[Préférences](#page-61-0)

### Activation ou désactivation de la planification de la collecte de journaux système

Par défaut, SupportAssist est configuré pour collecter les journaux système des périphériques pris en charge pour les envoyer à Dell à intervalles réguliers. Pour des informations sur la fréquence par défaut de la collecte des journaux système, voir [Planification de la collecte de journaux système par défaut](#page-34-0). Vous pouvez aussi personnaliser la fréquence de la collecte de journaux système pour chaque type de périphérique. Pour en savoir plus, voir [Planification de la collecte de journaux système à intervalles](#page-32-0) [réguliers](#page-32-0).

Pour activer ou désactiver la planification de la collecte de journaux système :

REMARQUE : La sélection de l'option Activer la planification de la collecte de journaux système Ø permet la collecte et l'envoi de journaux système à intervalles réguliers depuis tous les types de périphérique pris en charge. Si vous ne souhaitez pas que SupportAssist collecte des journaux système d'un type de périphérique particulier, désactivez la planification correspondant à ce type de périphérique par l'intermédiaire de l'onglet Journaux système. Pour en savoir plus, voir [Désactivation de la planification de la collecte de journaux système d'un type de périphérique](#page-35-0) [particulier](#page-35-0).

Pour activer la planification de la collecte des journaux système :

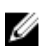

<span id="page-32-0"></span>REMARQUE : Le lien Paramètres est accessible uniquement si vous êtes connecté en tant que membre du groupe Administrateurs OpenManage Essentials ou Super utilisateurs.

1. Cliquez sur l'onglet Paramètres.

La page Journaux système s'affiche.

- 2. Cliquez sur Préférences. La page d'accueil Préférences s'affiche.
- 3. Sous Collections de supports, sélectionnez ou effacez Activation de la planification de la collecte des journaux système, pour activer ou désactiver la collecte de la planification des journaux système.

REMARQUE : Par défaut, l'option Activation de la collecte de la planification des journaux Ø système est sélectionnée.

4. Cliquez sur Enregistrer les changements.

### Liens connexes

[Préférences](#page-61-0)

[Désactivation de la planification de la collecte de journaux système d'un périphérique de type](#page-35-0) [particulier](#page-35-0)

### Planification de la collecte de journaux système périodiques

Avant de commencer, vérifiez que l'option Activation de la planification de collecte du journal système est activée dans la page Préférences.

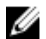

REMARQUE : Pour recevoir tous les avantages de support, de rapports et de maintenance offerts par votre contrat de service ProSupport Plus, vous devez configurer SupportAssist pour qu'il puisse collecter les journaux système à des intervalles périodiques pour chaque type de périphérique pris en charge.

Pour planifier une collecte de journaux système périodique :

REMARQUE : Le lien Paramètres est accessible uniquement si vous êtes connecté en tant que Ø membre du groupe Administrateurs OpenManage Essentials ou Super utilisateurs.

1. Cliquez sur l'onglet Paramètres.

La page Journaux système s'affiche.

- 2. Sous Modifier les références de périphérique, sélectionnez le Type de périphérique dans la liste. Vous pouvez choisir :
	- Serveur
	- Stockage
	- Commutateur

<span id="page-33-0"></span>3. Sélectionnez le Type d'informations d'identification dans la liste. Les options proposées varient selon le Type de périphérique sélectionné.

Les options de serveur sont les suivantes :

- Windows
- $-$  Linux
- ESX / ESXi
- iDRAC7
- CMC

Les options de stockage sont les suivantes :

- EqualLogic
- MD Series
- Appliance NAS

Les options de commutateur sont les suivantes :

- PowerConnect
- Force10
- 4. Vérifiez ou fournissez les informations d'identification (Nom d'utilisateur, Mot de passe, Confirmer le mot de passe, Chaîne de communauté) correspondant au type d'informations d'identification sélectionné. Pour en savoir plus, voir la section [Configurer les informations d'identification par défaut](#page-23-0) [de type de périphérique.](#page-23-0)
- 5. Sous Planification de la collecte des journaux système, définissez la Fréquence sur Hebdomadairement ou Mensuellement.

REMARQUE : Si vous souhaitez désactiver la planification des journaux système d'un Type de W périphérique et d'un Type de référence, définissez la Fréquence sur Aucune.

- 6. Dans les champs Spécifier la date et heure, sélectionnez une planification appropriée. Les options disponibles varient en fonction de la Fréquence sélectionnée.
- 7. Répétez les étapes 2 à 5 pour planifier la collecte périodique des journaux système de tous les types de périphériques de votre environnement.
- 8. Cliquez sur Enregistrer les changements.

### Liens connexes

[Journaux système](#page-58-0) [Planification par défaut de la collecte des journaux système](#page-34-0) [Désactivation de la planification de la collecte de journaux système d'un périphérique de type](#page-35-0) [particulier](#page-35-0)

### Consommation de bande passante de réseau et recommandations concernant la planification de collecte périodique

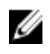

REMARQUE : Dans un environnement comprenant moins de 300 périphériques, la bande passante de réseau consommée pour charger la collecte des journaux système est d'environ 4 MO/seconde.

Le tableau suivant fournit des informations sur la consommation de bande passante et les recommandations pour la planification de collectes périodiques dans un environnement qui consiste en un ensemble de périphériques composé de 75 pour cent de serveurs et de 25 pour cent de périphériques <span id="page-34-0"></span>de commutation et de stockage. Les recommandations présupposent également la conformité avec les exigences matérielles, logicielles et réseautiques de SupportAssist.

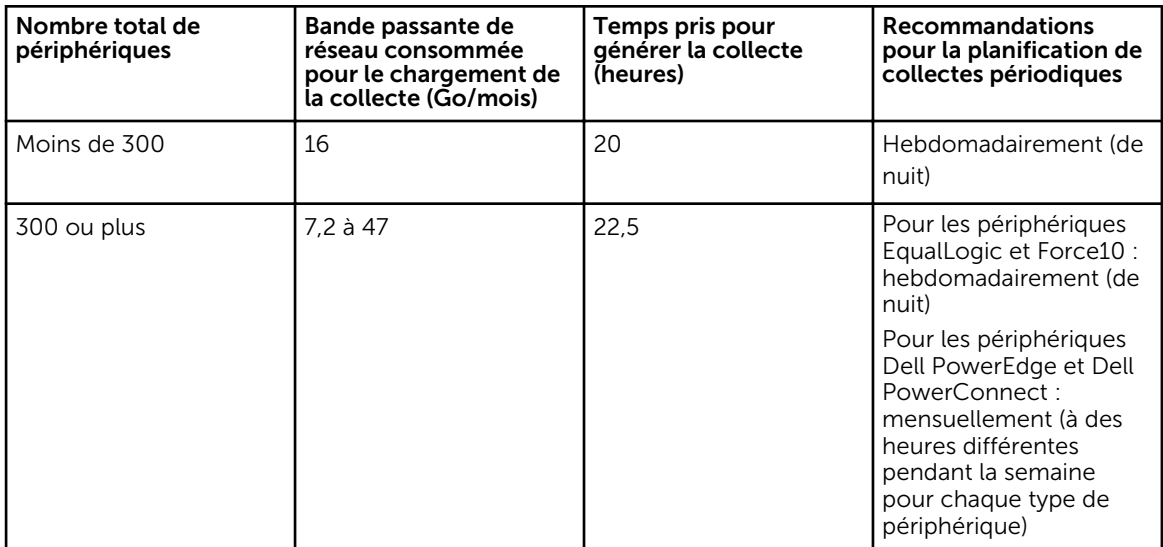

### Planification par défaut de la collecte des journaux système

Le tableau suivant présente la planification par défaut de la collecte des journaux système pour chaque périphérique pris en charge.

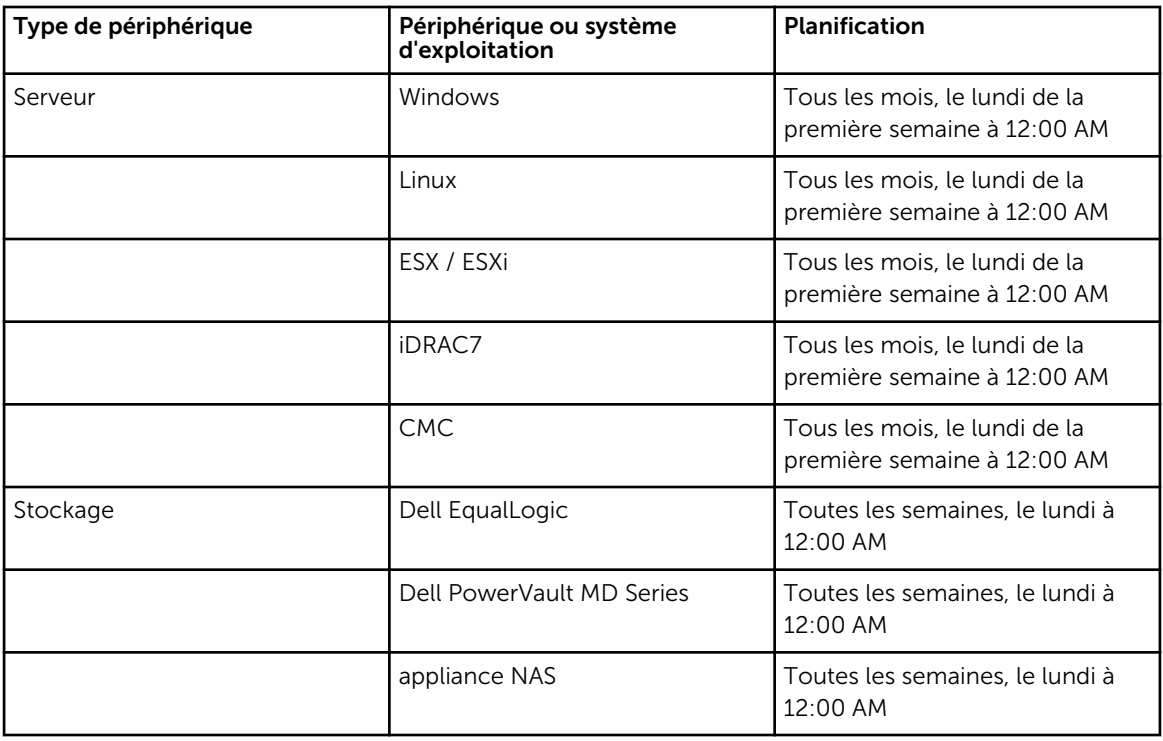

<span id="page-35-0"></span>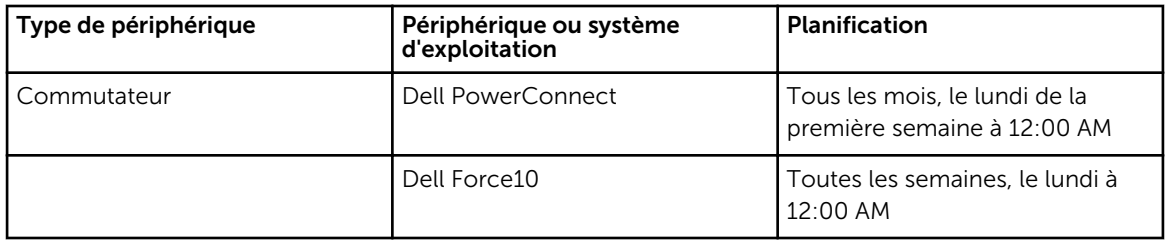

[Planification de la collecte de journaux système périodiques](#page-32-0)

Désactivation de la planification de la collecte de journaux système d'un périphérique de type particulier

### Désactivation de la planification de la collecte de journaux système d'un périphérique de type particulier

Pour désactiver la planification de la collecte de journaux système d'un périphérique de type particulier :

W

REMARQUE : La désactivation de la planification de la collecte de journaux système de périphériques d'un type particulier désactive uniquement la génération de journaux système à des intervalles réguliers sur les périphériques de ce type. Elle n'empêche pas SupportAssist de générer une collecte de journaux système et de la charger sur le site Dell, si un ticket de support a été ouvert pour ces périphériques.

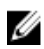

REMARQUE : L'onglet Paramètres est accessible uniquement si vous êtes connecté en tant que membre du groupe Administrateurs OpenManage Essentials ou Super utilisateurs.

- 1. Cliquez sur l'onglet Paramètres. La page Journaux système s'affiche.
- 2. Sous Modifier les références de périphérique, sélectionnez le Type de périphérique pour lequel vous souhaitez désactiver la planification. Parmi les options :
	- Serveur
	- Stockage
	- Commutateur
- 3. Sélectionnez le Type de référence pour lequel vous souhaitez désactiver la planification. Les options disponibles varient selon le Type de périphérique sélectionné.
- 4. Dans la section Planification de la collecte de journaux système, définissez la Fréquence sur Aucune.
- 5. Cliquez sur Enregistrer les changements.

Le message suivant s'affiche dans la section Planification de la collecte de journaux système : La planification de la collecte de journaux système est désactivée pour le type de périphérique et le type de référence actuels.

### Liens connexes

[Planification par défaut de la collecte des journaux système](#page-34-0) [Planification de la collecte de journaux système périodiques](#page-32-0) [Activation ou désactivation de la planification de la collecte de journaux système](#page-31-0)

## <span id="page-36-0"></span>Confirmation de la connectivité par l'intermédiaire du Proxy Server

Pour tester si SupportAssist peut se connecter à Internet par l'intermédiaire du serveur proxy :

REMARQUE : Le lien Paramètres est accessible uniquement si vous êtes connecté en tant que Ø membre du groupe Administrateurs OpenManage Essentials ou Super utilisateurs.

- 1. Cliquez sur l'onglet Paramètres. La page Journaux système s'affiche.
- 2. Cliquez sur Paramètres de proxy. La page Paramètres de proxy s'affiche.
- 3. Assurez-vous que les paramètres de proxy ont été configuré correctement. Voir [Configuration des](#page-23-0) [paramètres de proxy](#page-23-0).
- 4. Cliquez sur Appliquer.

La boîte de dialogue qui apparaît indique l'état de la connexion par l'intermédiaire du serveur proxy.

# Mise à jour automatique

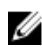

REMARQUE : Il est recommandé d'activer la mise à jour automatique pour garantir que SupportAssist est à jour avec les dernières fonctionnalités et améliorations.

Lorsqu'elle est activée, la fonctionnalité de mise à jour automatique permet d'assurer que SupportAssist et les outils de collecte associés soient automatiquement mis à jour lorsqu'une mise à jour est disponible. Par défaut, l'application SupportAssist vérifie si des mises à jour sont disponibles tous les lundis à 11 h (date et heure du serveur de gestion). Si des mises à jour sont disponibles :

- Si la mise à jour automatique est activée, les mises à jour sont téléchargées et installées automatiquement en arrière-plan.
- Si la mise à jour automatique est désactivée, la fenêtre de notification Mise à jour disponible s'affiche. Cliquez sur *Installer* pour télécharger et installer les mises à jour les plus récentes.

Pour activer la mise à jour automatique, reportez-vous à la section Activation de la mise à jour automatique.

Si vous cliquez sur Annuler dans la fenêtre de notification Mise à jour disponible ou si une erreur se

produit pendant le processus de mise à jour, le La notification Mise à jour disponible s'affiche dans l'en-tête SupportAssist. Cliquez sur la notification Mise à jour disponible pour télécharger et installer les mises à jour ultérieurement.

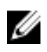

REMARQUE : Une fois les mises à jour téléchargées et installées, un message s'affiche indiquant que la mise à jour a réussi. Pour afficher et utiliser les dernières mises à jour et améliorations, vous devez actualiser le tableau de bord SupportAssist.

Le fichier journal AutoUpdate-log-file.txt associé à la mise à jour de SupportAssist se trouve sous C : \Program Files (x86)\Dell\Dell Integrated Support\logs.

### Activation de la mise à jour automatique

Pour activer la mise à jour automatique :

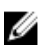

<span id="page-37-0"></span>REMARQUE : Le lien Paramètres est accessible uniquement si vous êtes connecté en tant que membre du groupe Administrateurs OpenManage Essentials ou Super utilisateurs.

- 1. Cliquez sur l'onglet Paramètres. La page Journaux système s'affiche.
- 2. Cliquez sur Préférences.

La page Mise à jour automatique, Paramètres de messagerie, Collection de supports et Mode de maintenance s'affiche.

- 3. Sous Mise à jour automatique, sélectionnez Activer la mise à jour automatique.
- 4. Cliquez sur Enregistrer les changements.

#### Liens connexes

[Préférences](#page-61-0)

### Configuration des paramètres de notification par e-mail

Vous pouvez configurer les paramètres de notification par e-mail en fonction de :

- vos préférences quant à la réception de notifications par e-mail de SupportAssist.
- votre langue préférée

Pour configurer les paramètres de notification par e-mail :

- REMARQUE : Le lien Paramètres est accessible uniquement si vous êtes connecté en tant que Ø membre du groupe Administrateurs OpenManage Essentials ou Super utilisateurs.
- 1. Cliquez sur l'onglet Paramètres. La page Journaux système s'affiche.
- 2. Cliquez sur Préférences.

La page Mise à jour automatique, Paramètres de messagerie, Collecte de support et Mode de maintenance s'affiche.

**3.** Pour recevoir des notifications par e-mail quand un nouveau ticket de support est ouvert, sous Paramètres de messagerie, sélectionnez Recevoir une notification par email lorsqu'un nouveau ticket de support est ouvert.

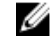

REMARQUE : La désactivation des notifications par e-mail des tickets de support désactive également les e-mails de test de connectivité de la messagerie.

4. Pour définir la langue dans laquelle vous souhaitez recevoir les notifications par e-mail, dans la liste Langue d'e-mail préférée, sélectionnez une langue.

REMARQUE : La Langue d'e-mail préférée est activée uniquement lorsque l'option Recevoir une notification par email lorsqu'un nouveau ticket de support est ouvert est sélectionnée.

5. Cliquez sur Enregistrer les changements.

### Liens connexes

[Préférences](#page-61-0)

# <span id="page-38-0"></span>Configuration de Dell SupportAssist en mode **Maintenance**

SupportAssist peut également être configuré en mode Maintenance ou hors de ce mode. Ce mode désactive l'activité de génération automatique de tickets et permet d'apporter des modifications à l'infrastructure sans générer d'alertes inutiles.

Pour configurer SupportAssist en mode Maintenance ou hors de ce mode :

REMARQUE : Le lien Paramètres est accessible uniquement si vous êtes connecté en tant que Ø membre du groupe Administrateurs OpenManage Essentials ou Super utilisateurs.

1. Cliquez sur l'onglet Paramètres.

La page Journaux système s'affiche.

2. Cliquez sur Préférences.

La page Mise à jour automatique, Paramètres de messagerie, Collection de supports et Mode de maintenance s'affiche.

- 3. Sous Mode de maintenance, cochez ou décochez l'option Suspendre temporairement l'activité de génération de ticket (par exemple, lors d'un arrêt, d'un dépannage externe, etc.) pour basculer l'état du Mode de maintenance.
	- Si vous cochez cette option, SupportAssist entre en mode de maintenance.
	- Si vous décochez cette option, SupportAssist sort du mode de maintenance.

#### 4. Cliquez sur Enregistrer les changements.

La bannière qui apparaît en haut du tableau de bord SupportAssist affiche Maintenance Mode.

Lorsqu'il est mis manuellement en mode de maintenance, SupportAssist reste indéfiniment dans cet état tant que vous ne décochez pas l'option correspondante (étape 3).

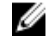

REMARQUE : Lorsqu'elle est réglée manuellement, la fonctionnalité de Mode de maintenance diffère de la façon dont la fonction du Mode de maintenance traite les tempêtes d'événements. Pour plus d'informations, voir [Traitement d'événements](#page-8-0).

### Liens connexes

[Préférences](#page-61-0)

### Affichage de la liste de tickets

Pour afficher la liste des tickets, cliquez sur l'onglet Tickets du tableau de bord SupportAssist. Un indicateur de progression peut apparaître au bas du rapport pour vous informer que SupportAssist est en train de mettre à jour le cache de tickets de support ouverts.

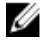

REMARQUE : Par défaut, la liste de tickets est triée par Date d'ouverture, par ordre décroissant.

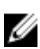

REMARQUE : Les tickets préexistants (ouverts avant l'installation de SupportAssist) et ceux ouverts en contactant le Support technique Dell n'apparaissent pas dans le rapport de Liste des tickets.

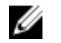

REMARQUE : La colonne Contrat de service du tableau de bord SupportAssist affiche la mention unknown (inconnu) pour tous les tickets créés avant la mise à niveau de SupportAssist. La colonne Contrat de service est mise à jour pour refléter le type de contrat approprié lorsqu'une alerte émise par le périphérique est reçue.

<span id="page-39-0"></span>Les informations de ticket de support sont automatiquement disponibles pour les périphériques dont le numéro de service est valide lorsque SupportAssist se connecte aux bases de données de tickets de support et de contrats de service sur Internet.

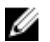

REMARQUE : Si vous n'avez pas d'accès Internet, aucune information de ticket n'est entrée. Les informations sont téléchargées et affichées lors des prochaines connexion à Internet et ouvertures du rapport de Liste de tickets.

Après que SupportAssist a fini de mettre à jour ses tickets de support ouverts, la fenêtre Liste des tickets affiche les tickets en cours.

### Liens connexes

[Liste de tickets](#page-55-0) Tri des données de la liste de tickets par nom de colonne Filtration des données de liste de tickets par nom de colonne et mot-clé [Retour au tri par défaut des données de liste de cas](#page-40-0) [Définissez le nombre de tickets affichés par page](#page-40-0) [Actualisation des données de la liste de cas ou de l'écran d'inventaire des périphériques](#page-42-0)

# Tri des données de la liste de tickets par nom de colonne

Pour trier les données d'affichage de la liste des tickets par nom de colonne, cliquez sur l'en-tête de colonne correspondant. Le rapport est actualisé pour afficher les données dans un ordre croissant ou décroissant à partir de l'en-tête de colonne sur lequel vous avez cliqué.

#### Liens connexes

[Liste de tickets](#page-55-0) [Affichage de la liste de tickets](#page-38-0)

### Filtration des données de liste de tickets par nom de colonne et mot-clé

Pour filtrer les données de l'écran de liste de tickets par nom de colonne et mot-clé :

- 1. Sélectionnez le nom de colonne voulu dans la liste Filtrer par :.
- 2. Si vous recherchez l'État du ticket, l'Avancement, le Type de périphérique, ou le Contrat de service, sélectionnez le critère de recherche dans la liste de recherche.
- 3. Si vous recherchez le Numéro de ticket, la Date d'ouverture, le Titre du ticket, ou le Numéro de service, saisissez les mots-clé de recherche dans la zone de texte.
- 4. Cliquez sur Appliquer les filtres.

Le rapport s'actualise pour afficher les données selon vos critères. S'il n'existe aucune correspondance, le message suivant s'affiche :

No support cases found. Please review your search criteria and try again.

5. Pour effacer les critères de recherche et réessayer, cliquez sur Effacer les filtres.

Le rapport est actualisé pour afficher le contenu par défaut.

6. Répétez les étapes 1 à 4.

Le rapport est actualisé pour afficher les données correspondant à vos critères.

#### Liens connexes

[Liste de tickets](#page-55-0) [Affichage de la liste de tickets](#page-38-0)

# <span id="page-40-0"></span>Retour au tri par défaut des données de liste de cas

Pour revenir à la vue par défaut de la Liste de cas (triée par date d'ouverture dans l'ordre descendant), cliquez sur l'onglet Cas.

Le rapport s'actualise selon les critères de tri par défaut. Les nouveaux cas ou mises à jour des cas actuels apparaissent dans le rapport. Les cas fermés depuis la dernière actualisation n'apparaissent plus.

#### Liens connexes

[Liste de tickets](#page-55-0) [Affichage de la liste de tickets](#page-38-0)

### Définissez le nombre de tickets affichés par page

Pour modifier le nombre total de rangées affichées sur une page, sélectionnez le nombre de tickets à afficher de la liste Afficher les tickets :. Vous pouvez choisir :

- 10 par page
- 20 par page
- 30 par page
- 50 par page
- 100 par page

Par défaut, le tableau de bord est configuré pour afficher 50 tickets par page.

### Liens connexes

[Liste de tickets](#page-55-0) [Affichage de la liste de tickets](#page-38-0)

### Affichage de l'inventaire des périphériques

Pour afficher l'Inventaire des périphériques, cliquez sur l'onglet Périphériques du tableau de bord SupportAssist.

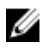

REMAROUE : Par défaut, l'inventaire des périphériques est trié par Nom de périphérique, dans l'ordre croissant. Pour connaître les options de tri supplémentaires, reportez-vous aux sections suivantes.

#### Liens connexes

[Inventaire des périphériques](#page-57-0)

[Modification des références de périphérique](#page-27-0)

[Envoi manuel des journaux système](#page-30-0)

[Réinitialisation des références spécifiques au périphérique aux références de type de périphérique](#page-28-0) [par défaut](#page-28-0)

[Tri des données d'inventaire des périphériques par nom de colonne](#page-41-0)

[Filtrez les données d'Inventaire des périphériques par nom de colonne et mot-clé](#page-41-0)

[Rétablissement de l'ordre de tri par défaut des données d'Inventaire de périphériques](#page-41-0)

[Définissez le nombre de périphériques affichés par page](#page-42-0)

[Actualisation des données de la liste de cas ou de l'écran d'inventaire des périphériques](#page-42-0)

### <span id="page-41-0"></span>Tri des données d'inventaire des périphériques par nom de colonne

Pour trier les données d'affichage de la liste des tickets par nom de colonne, cliquez sur l'en-tête de colonne correspondant. Le rapport est actualisé pour afficher les données dans un ordre croissant ou décroissant à partir de l'en-tête de colonne sur lequel vous avez cliqué.

### Liens connexes

[Inventaire des périphériques](#page-57-0) [Affichage de l'inventaire des périphériques](#page-40-0)

### Filtrez les données d'Inventaire des périphériques par nom de colonne et mot-clé

Pour filtrer les données d'affichage d'inventaire de périphérique par nom de colonne et mot-clé :

- 1. Sélectionnez le nom de colonne voulu dans la liste Filtrer par :.
- 2. Si vous recherchez le Type de périphérique, sélectionnez ce critère de recherche dans la liste de recherche.
- 3. Si vous recherchez le Nom du périphérique, le Numéro de service ou l'État de la collecte, saisissez le mot-clé de recherche dans le champ de saisie de recherche.
- 4. Cliquez sur Appliquer les filtres.

Le rapport s'actualise pour afficher les données selon vos critères. S'il n'existe aucune correspondance, le message suivant s'affiche :

Aucun ticket de support trouvé. Veuillez examiner vos critères de recherche et réessayer.

- 5. Pour effacer les critères de recherche et réessayer, cliquez sur Effacer les filtres. Le rapport est actualisé pour afficher le contenu par défaut.
- 6. Répétez les étapes 2 à 3.

Le rapport est actualisé pour afficher les données correspondant à vos critères.

### Liens connexes

[Inventaire des périphériques](#page-57-0) [Affichage de l'inventaire des périphériques](#page-40-0)

### Rétablissement de l'ordre de tri par défaut des données d'Inventaire de périphériques

Pour revenir à la vue par défaut de l'**Inventaire des périphériques** (triée par Nom de périphérique dans l'ordre ascendant), cliquez sur l'onglet Périphériques.

Le rapport s'actualise selon les critères de tri par défaut. Tous les périphériques nouvellement découverts apparaissent dans le rapport. Les périphériques supprimés depuis la dernière actualisation n'apparaissent plus.

### Liens connexes

[Inventaire des périphériques](#page-57-0) [Affichage de l'inventaire des périphériques](#page-40-0)

# <span id="page-42-0"></span>Définissez le nombre de périphériques affichés par page

Pour modifier le nombre total de rangées affichées sur une page, sélectionnez le nombre de tickets à afficher de la liste **Afficher les tickets** :. Vous pouvez choisir :

- 10 par page
- 20 par page
- 30 par page
- 50 par page
- 100 par page

Par défaut le tableau de bord est configuré pour afficher 50 périphériques par page.

#### Liens connexes

[Inventaire des périphériques](#page-57-0) [Affichage de l'inventaire des périphériques](#page-40-0)

### Actualisation des données de la liste de cas ou de l'écran d'inventaire des périphériques

Vous pouvez actualiser les données de la Liste de cas ou de l'écran d'Inventaire des périphériques de deux façons :

- Cliquez sur  $\blacksquare$  l'icône qui apparaît dans le tableau de bord Liste de cas ou Inventaire de périphériques pour mettre à jour les données affichées, à l'aide des filtres actuellement sélectionnés. Cette procédure se révèle plus particulièrement pratique pour afficher les informations mises à jour entre les cycles d'interrogation.
- Cliquez sur le bouton Rafraîchir (Actualiser) du navigateur Web pour régénérer la dernière opération de tri. Le navigateur Web peut afficher une boîte de dialogue avec le message suivant :

Pour afficher de nouveau la page Web, le navigateur Web doit envoyer de nouveau les informations que vous avez précédemment soumises.

```
Si vous faisiez un achat, cliquez sur Annuler pour éviter une duplication de 
la transaction. Sinon, cliquez sur Réessayer pour afficher la page Web de 
nouveau.
```
Pour continuer, cliquez sur le bouton Réessayer de la boîte de dialoque qui s'affiche.

#### Liens connexes

[Liste de tickets](#page-55-0) [Affichage de la liste de tickets](#page-38-0) [Inventaire des périphériques](#page-57-0) [Affichage de l'inventaire des périphériques](#page-40-0)

### Affichage et mise à jour des coordonnées

Pour afficher et mettre à jour les coordonnées :

<span id="page-43-0"></span>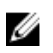

REMARQUE : Le lien Paramètres est accessible uniquement si vous êtes connecté en tant que membre du groupe Administrateurs OpenManage Essentials ou Super utilisateurs.

- 1. Cliquez sur l'onglet Paramètres. La page Journaux système s'affiche.
- 2. Cliquez sur Informations de contact. La page Informations de contact s'affiche.
- **3.** Sélectionnez le type de contact.
	- Principal
	- Secondaire
- 4. Apportez les modifications nécessaires à n'importe lequel des champs suivants :
	- Prénom : le prénom peut contenir des lettres, des guillemets [ ' ], des points [ . ], des espaces et pas plus de 50 caractères.
	- Prénom : le nom peut contenir des lettres, des guillemets [ ' ], des points [ . ], des espaces et pas plus de 50 caractères.
	- Numéro de téléphone : au format 123-456-7890 ou au format 123-456-7890 x 123 (pour inclure un numéro de poste). Il doit contenir au moins 10 et pas plus de 50 caractères.
	- Numéro de téléphone alternatif : facultatif, avec les mêmes exigences de format et de nombre de caractères que l'entrée Numéro de téléphone.
	- Adresse e-mail : adresse e-mail au format nom@société.com. Elle doit contenir au moins 5 et pas plus de 50 caractères.
- 5. Cliquez sur Enregistrer les changements.

#### Liens connexes

[Informations de contact](#page-62-0)

### Assurer une communication entre l'application SupportAssist et le serveur SupportAssist

L'application SupportAssist installée sur le serveur de gestion doit pouvoir communiquer avec le serveur SupportAssist hébergé par Dell pour :

- créer automatiquement un ticket de support en cas de problème avec un périphérique dans votre environnement.
- envoyer à Dell la collecte de journaux système générée.
- vérifier si une version mise à jour de SupportAssist est disponible.

Pour vous assurer que l'application SupportAssist est en mesure de communiquer avec le serveur SupportAssist :

- Le serveur de gestion sur lequel l'application SupportAssist est installée doit pouvoir se connecter aux destinations suivantes :
	- https://api.dell.com/support/case/v2/WebCase : point d'extrémité du serveur SupportAssist. Sur le serveur de gestion, vérifiez que vous pouvez accéder à l'emplacement suivant à l'aide du navigateur Web : https://api.dell.com/support/case/v2/WebCase?wsdl.
	- https://ddldropbox.us.dell.com/upload.ashx/ : le serveur de téléversement de fichiers sur lequel les résultats du test de diagnostic sont téléversés.
- <span id="page-44-0"></span>– Vérifiez si le port 443 est ouvert sur le serveur de gestion pour ddldropbox.us.dell.com et ftp.dell.com. Utilisez un client telnet pour tester la connexion. Par exemple, utilisez la commande suivante : o ddldropbox.us.dell.com 443
- https://ftp.dell.com/ : pour des informations relatives aux nouvelles versions de SupportAssist. Sur le serveur de gestion, vérifiez que vous pouvez accéder à l'emplacement suivant à l'aide du navigateur Web : https://ftp.dell.com/.
- Vérifiez si le certificat de serveur sur ddldropbox.us.dell.com est valide. Pour plus d'informations, voir Vérification du certificat de serveur.
- Vérifiez si les paramètres réseau sur le serveur de gestion sont corrects.
- Si le serveur de gestion sur lequel est installé SupportAssist se connecte à Internet par l'intermédiaire d'un serveur proxy, configurez les paramètres de proxy dans SupportAssist. Voir la section [Configuration des paramètres de serveur proxy](#page-23-0).

Si le problème de communication persiste, contactez votre administrateur réseau pour obtenir de l'aide.

### Vérification du certificat de serveur

Pour vérifier le certificat de serveur sur ddldropbox.us.dell.com :

- 1. Ouvrez https://ddldropbox.us.dell.com dans un navigateur Web. Un message d'erreur 404 - Fichier ou répertoire introuvable peut s'afficher.
- 2. Dans la barre d'adresses, cliquez sur l'icône Rapports de sécurité **de**, puis cliquez sur Afficher les certificats.

Le Certificat s'affiche.

- 3. Dans l'onglet Général, vérifiez si le certificat affiche une date valide.
- 4. Cliquez sur l'onglet Chemin de certification et vérifiez si le certificat racine GTE CyberTrust Global est répertorié.

## Vérification de l'installation des outils de collecte

SupportAssist utilise les outils de collecte suivants pour générer la collecte des journaux système depuis les périphériques pris en charge dans un environnement :

- Dell System E-Support Tool (DSET)
- Dell Lasso

Les outils de collecte sont automatiquement téléchargés et installés en arrière-plan après l'installation de SupportAssist. Pour pouvoir générer la collecte des journaux système, les outils de collecte doivent être d'une version compatible avec SupportAssist.

Pour vérifier si une version compatible de l'outil de collecte est installée :

- 1. Naviguez vers le Panneau de configuration.
- 2. Cliquez sur Programmes  $\rightarrow$  Programmes et fonctionnalités. La fenêtre Désinstaller ou modifier un programme s'affiche.

<span id="page-45-0"></span>3. Dans la liste des applications installées, vérifiez si une version compatible de DSET et de Lasso est installée.

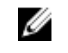

REMARQUE : Pour plus d'informations sur la version de DSET et de Lasso compatible avec SupportAssist, voir la *Matrice de support de Dell SupportAssist* à l'adresse dell.com/ serviceabilitytools.

## Accès aux journaux et affichage de ceux-ci

Le tableau de bord Dell SupportAssist stocke les événements Windows et les messages des journaux dans deux emplacements :

- Journal des événements Windows
- Le répertoire des journaux d'installation du tableau de bord (en général, C:\Program Files (x86)\Dell \Dell Integrated Support\logs)

Un nouveau journal est créé chaque jour à 23 h 59 selon le fuseau horaire configuré dans le système et est stocké dans le répertoire des journaux, la date étant ajoutée à l'extension de fichier. Ceci vous permet d'identifier le fichier journal stocké à la date où les alertes se sont produites. Vous pourrez, par exemple, voir des fichiers similaires aux suivants :

- log-file.txt *20120226*
- log-file.txt *20120227*
- log-file.txt *20120228*

Les fichiers journaux sont supprimés (purgés) du répertoire de stockage au bout de 45 jours.

Pour afficher le Journal des événements Windows, appelez l'application Event Viewer (Observateur d'événements), puis développez Journaux des applications et des services. Le fichier journal DellIntegratedSupport contient les entrées du service de tableau de bord. Les messages des journaux du tableau de bord correspondent à la valeur de la clé de Registre Windows, WindowsEventLogLevel, ou une valeur supérieure.

Vous pouvez afficher un fichier journal par jour dans le répertoire d'installation du tableau de bord. Le nom du fichier journal actuel est log-file.txt. Ce fichier contient les messages du journal qui correspondent aux valeurs suivantes ou à des valeurs supérieures au niveau LogFileLevel de clés du Registre Windows : FATAL, ERROR, WARN, INFO et DEBUG (FATAL, ERREUR, AVERTISSEMENT, INFOS et DÉBOGAGE), les valeurs spéciales étant OFF et ALL (DÉSACTIVÉ et TOUT). Une valeur de registre ERROR entraîne l'affichage de messages de journal FATAL et ERROR. FATAL est un niveau supérieur à ERROR.

Vous trouverez la clé de Registre Windows LogFileLevel sur HKEY\_LOCAL\_MACHINE\SOFTWARE \Wow6432Node\Dell\Dell Integrated Support.

## Accès et affichage de la collection de journaux système

Lorsqu'un ticket (cas) de support est généré automatiquement par SupportAssist, les données nécessaires pour dépanner le système sont collectées et envoyées au support technique Dell. Les informations de dépannage collectées sont également compressées et stockées sur votre serveur OpenManage Essentials sur C :\Program Files (x86)\Dell\Dell Integrated Support\reports.

Le nom du fichier inclut l'adresse IP du périphérique, le numéro de service Dell et la date/heure de création du fichier. Par exemple :

- DSET\_Report\_for[*192.168.1.254\_SvcTag\_AL12G26\_2012-03-07T132648*].zip
- Periodic\_DSET\_Report\_for[*192.168.1.254\_SvcTag\_AL12G26\_2012-03-07T132648*].zip
- <span id="page-46-0"></span>• Lasso\_Report\_for[*10.94.216.76\_SvcTag\_897672S\_2012-08-21T094147*].zip.gpg (sans PII)
- Lasso\_Report\_for[*10.94.216.76\_SvcTag\_897672S\_2012-08-21T094147*].xml.gpg (avec PII)

Le fichier de rapport est crypté avec le mot de passe, dell (en lettres minuscules). Vous pouvez consulter les informations des rapports en ouvrant le fichier dsetreport.hta dans votre navigateur Web.

REMARQUE : Ouvrez les rapports uniquement lorsque le Support technique Dell vous y invite. Votre Ø rapport ne sera pas examiné si vous n'avez pas ouvert de ticket de support.

# Affichage des informations de produit SupportAssist

La boîte de dialogue À propos de affiche la version du produit SupportAssist, les informations de copyright et des descriptions détaillées des fonctions de SupportAssist.

Pour afficher les informations produit SupportAssist générales et détaillées :

- 1. Déplacez le pointeur de la souris sur le lien Aide dans le coin supérieur droit du tableau de bord SupportAssist, puis cliquez sur À propos de. Vous pouvez consulter les informations de produit générales et détaillées ainsi que les informations de copyright dans la boîte de dialogue À propos de qui s'affiche.
- 2. Cliquez sur Fermer pour revenir au tableau de bord SupportAssist.

# Affichage des informations de support

La fenêtre d'Aide affiche la version du produit SupportAssist et les informations de copyright. Elle permet également l'accès au Support technique Dell et aux informations de Dell OpenManage Essentials.

Pour afficher les informations de support de SupportAssist :

1. Déplacez le pointeur de la souris sur le lien Aide dans le coin supérieur droit du tableau de bord SupportAssist, puis cliquez sur À propos de.

La fenêtre d'Aide s'affiche.

- 2. Dans la fenêtre d'Aide :
	- Lisez les informations générales concernant le produit et le copyright.
	- Cliquez sur les liens situés sous Informations et mises à jours supplémentaires du Dell SupportAssist pour afficher les éléments suivants :
		- Points de lancement du Support technique Dell, forums de communauté, blogs, etc.
		- Manuels des produits matériels et logiciels Dell
	- Cliquez sur le lien situé sous Informations et mises à jours supplémentaires de Dell OpenManage Essentials (OME) pour afficher les questions fréquemment posées, les mises à jour et les vidéos de Dell OpenManage Essentials, et plus encore.
- 3. Cliquez sur Fermer pour revenir au tableau de bord SupportAssist.

# Accès à l'aide contextuelle

L'aide contextuelle fournit des informations sur les fonctions et tâches applicables à la vue actuelle du tableau de bord. Après avoir ouvert l'aide contextuelle, vous pouvez naviguer ou effectuer des recherches dans tout le système d'aide SupportAssist.

Pour accéder à l'aide contextuelle, cliquez sur l'explicône qui apparaît dans le tableau de bord. L'aide contextuelle s'affiche dans une nouvelle fenêtre du navigateur.

# 4

# <span id="page-48-0"></span>Dépannage

Les sections ci-après décrivent les procédures que vous pouvez utiliser pour dépanner des problèmes relatifs à Dell SupportAssist

# Installation de SupportAssist

Pour installer SupportAssist, vous devez détenir des privilèges Microsoft UAC (User Authentication) élevés et l'installation pourra échouer si vous tentez de l'effectuer en double-cliquant sur l'exécutable du programme d'installation. Dans ce cas, installez SupportAssist comme suit :

- 1. Effectuez un clic droit sur le fichier exécutable du programme d'installation.
- 2. Sélectionnez Exécuter en tant qu'administrateur.
	- REMARQUE : L'installation de SupportAssist exige que vous permettiez à Dell d'enregistrer certaines informations PII (Personally Identifiable Information - Informations personnelles identifiables) telles que vos coordonnées, références d'administrateur local, etc. L'installation de SupportAssist ne peut pas se poursuivre si vous n'autorisez pas Dell à enregistrer vos PII.

# Échec de l'inscription

Une fois l'application SupportAssist installée sur le serveur de gestion, elle s'inscrit sur le serveur SupportAssist hébergé par Dell. Si l'inscription réussit :

- Un message électronique de confirmation de l'inscription est envoyé à votre contact principal.
- La valeur de l'**IDclient** s'affiche dans la fenêtre SupportAssist **Aide**  $\rightarrow \hat{A}$  propos de.

L'inscription échoue si l'application SupportAssist rencontre des problèmes de communication avec le serveur SupportAssist hébergé par Dell. Pour résoudre ces problèmes de communication, reportez-vous à la section [Assurer la communication entre l'application SupportAssist et le serveur SupportAssist](#page-43-0).

# Lancement de SupportAssist

Si un message d'erreur indiquant un Problem starting the Dell SupportAssist Service (Problème de démarrage de Dell SupportAssist Service) s'affiche au lancement de SupportAssist:

- Le service Windows SupportAssist peut présenter un problème de configuration de registre Microsoft Windows. Pour résoudre ce problème, désinstallez puis réinstallez SupportAssist.
- Le tableau de bord SupportAssist exige que certaines DLL soient installées dans OpenManage Essentials. Le programme d'installation de SupportAssist vérifie qu'OpenManage Essentials est installé, puis vérifie la version de celui-ci. Si les DLL sont supprimées manuellement, le message d'erreur suivant apparaît au cours de l'installation :

Error 1920. Service Dell SupportAssist Service (PhomePluginWindowsService) failed to start.

Dans ce cas :

- <span id="page-49-0"></span>– Vérifiez que vous disposez de privilèges suffisants pour démarrer des services système.
- Vérifiez le fichier log-file.txt situé dans le répertoire des journaux (habituellement, C:\Program Files (x86)\Dell\Dell Integrated Support\logs sur les systèmes d'exploitation 64 bits et C:\Program Files \Dell\Dell Integrated Support\logs sur les systèmes d'exploitation 32 bits) pour voir quels composants n'ont pas pu se charger.

### Services

- L'application SupportAssist installée sur le serveur de gestion ne se connecte pas tout de suite au serveur SupportAssist hébergé par Dell si votre réseau nécessite la transmission du trafic de navigateur Web via un serveur proxy. Si cela se produit :
	- Une boîte de dialogue peut s'afficher pour vous inviter à configurer vos paramètres de proxy. Saisissez les informations requises dans les champs appropriés afin de vous connecter au serveur SupportAssist par l'intermédiaire de votre serveur proxy.
	- Configurez les paramètres de serveur proxy dans SupportAssist. Voir [Configuration des paramètres](#page-23-0) [de serveur proxy](#page-23-0).
	- Après avoir configuré les paramètres de serveur proxy, vérifiez si l'application SupportAssist peut se connecter au serveur SupportAssist via le serveur proxy en effectuant le test de connectivité. Voir [Test de connectivité de SupportAssist.](#page-25-0)
- S'il semble que le tableau de bord SupportAssist ne se connecte pas au serveur SupportAssist ou ne se comporte pas de façon appropriée, assurez-vous que le service SupportAssist Windows fonctionne :
- 1. Cliquez sur Démarrer  $\rightarrow$  Exécuter. La boîte de dialoque Exécuter s'affiche.
- 2. Entrez services.msc, puis cliquez sur OK. La MMC (Microsoft Management Console) Services s'affiche.
- 3. Vérifiez si le Dell SupportAssist Service affiche l'état En cours d'exécution.
- 4. Si le service n'est pas en cours d'exécution, lancez-le en effectuant un clic droit surDell SupportAssist Service → Démarrer.
- 5. Si le service ne peut pas démarrer ou ne démarre pas, ouvrez le fichier journal le plus récent (logfile.txt), puis recherchez le texte incluant un horodatage indiquant le moment où vous avez tenté de démarrer le service. Le fichier journal peut contenir un message indiquant des erreurs de démarrage du tableau de bord et un diagnostic des éventuels problèmes.
- 6. Pour vérifier que l'application SupportAssist peut se connecter au serveur SupportAssist hébergé par Dell, effectuez le test de connectivité. Voir [Test de connectivité de SupportAssist.](#page-25-0)
	- Si le serveur répond, un message de réussite s'affiche dans le tableau de bord. Sinon, le serveur est peut-être arrêté. Dans ce cas, recherchez le fichier log-file.txt, généralement stocké dans C : \Program Files (x86)\Dell\Dell Integrated Support\logs pour connaître les détails. S'il n'y a aucun détail évident dans le fichier journal et si le serveur est inaccessible, contactez le support technique de Dell.
	- Si la communication réussit mais qu'aucune mise à jour des données ne se produit, il est possible que le tableau de bord s'identifie avec un ID inconnu du serveur. Dans ce cas, recherchez des détails dans le fichier journal log-file.txt, généralement situé dans C:\Program Files (x86)\Dell\Dell Integrated Support\logs. Il se peut que le fichier journal contienne un message indiquant que le tableau de bord n'a pas été reconnu. Si le tableau de bord n'est pas reconnu par le serveur SupportAssist, désinstallez puis réinstallez SupportAssist.

Le tableau de bord SupportAssist s'enregistre en tant que nouveau client, ce qui permet au serveur SupportAssist de le reconnaître.

# <span id="page-50-0"></span>Échec de la collecte

Si vous recevez par courrier électronique une notification de SupportAssist indiquant un problème touchant un périphérique particulier et que l'État de la collecte du périphérique affiche Échec de l'exécution :

- 1. Vérifiez si le périphérique est connecté au réseau.
- 2. Vérifiez les informations d'identification que vous avez indiquées pour le périphérique. Vous devez fournir les informations d'identification de l'administrateur à la page Paramètres → Journaux système. Pour en savoir plus, reportez-vous à la section [Configuration des informations](#page-23-0) [d'identification par défaut de type de périphérique](#page-23-0) et [Modification des informations d'identification](#page-27-0) [du périphérique](#page-27-0).
- 3. Vérifiez si le DNS est configuré avec le nom d'hôte du périphérique. Si vous ne disposez pas d'un serveur DNS dans votre environnement, mettez à jour le fichier d'hôtes qui se trouve dans C : \Windows\System32\drivers\etc avec l'adresse IP et le nom d'hôte correspondant.

# Échec du chargement de la collection

Si vous recevez de SupportAssist une notification par courrier électronique indiquant un problème de chargement de la collecte d'un périphérique particulier et que l'**État de la collecte** du périphérique affiche Échec du chargement de la collecte :

- 1. Vérifiez si le serveur de gestion sur lequel SupportAssist est installé est en mesure de se connecter à Internet.
- 2. Si le serveur de gestion sur lequel SupportAssist est installé se connecte à Internet par l'intermédiaire d'un serveur proxy, assurez-vous de configurer les paramètres du proxy dans SupportAssist. Pour en savoir plus, voir [Configuration des paramètres de serveur proxy](#page-23-0).
- 3. Effectuez le test de connectivité et assurez-vous de la réussite du test. Pour en savoir plus, voir la section [Test de la connectivité SupportAssist](#page-25-0).
- 4. Vérifiez si l'application SupportAssist est en mesure de communiquer avec le serveur SupportAssist. Voir la section [Assurer la communication entre l'application SupportAssist et serveur SupportAssist.](#page-43-0)

Une fois ce problème résolu, chargez manuellement pour Dell une nouvelle collecte relative au périphérique. Pour en savoir plus, consultez la section [Envoi manuel des journaux système.](#page-30-0)

# Sécurité

- L'onglet Paramètres n'est pas accessible et le lien Test de connectivité est désactivé. Lorsque vous cliquez sur l'onglet Paramètres, une boîte de dialogue s'affiche avec le message suivant : Accès refusé. Vous devez être connecté en tant que membre du groupe Administrateurs Dell OpenManage Essentials ou Super utilisateurs pour avoir accès au contenu.
- Les liens Modifier les références de périphérique et Envoyer des journaux système restent désactivés même suite à la sélection d'un périphérique dans l'Inventaire de périphériques.

Dans ce cas, assurez-vous que vous êtes connecté en tant que membre du groupe Administrateurs OpenManage Essentials ou Super utilisateurs.

# <span id="page-51-0"></span>Identification de panne de connexion SSL

Un échec de connexion SSL peut survenir si votre système ne possède pas le certificat requis installé à partir de l'autorité de certification racine émettrice. GTE CyberTrust Global Root. Tous les certificats Dell sont émis depuis cette autorité de certification.

Pour vérifier si le certificat est installé dans l'Explorateur Internet :

- 1. Cliquez sur Outils  $\rightarrow$  Options Internet. La boîte de dialogue Options Internet s'affiche.
- 2. Cliquez sur l'onglet Contenu, puis sur Certificats. La boîte de dialogue **Certificats** s'affiche.
- 3. Cliquez sur l'onglet Autorités de certification racine de confiance.
- 4. Effectuez un défilement pour vérifier si GTE CyberTrust Global Root est répertorié dans les colonnes Attribué à et Attribué par.

Si GTE CyberTrust Global Root n'est pas répertorié, vous devez installer les certificats requis. Consultez la section Exportation du certificat racine et [Installation du certificat racine](#page-52-0).

### Exportation du certificat racine

Pour exporter le certificat racine :

- 1. Dans Internet Explorer, allez à https://dell.com.
- 2. Si la page Erreur de certificat : navigation bloquée s'affiche, cliquez sur Continuer sur ce site Web (non recommandé).
- 3. À l'invite Souhaitez-vous afficher uniquement le contenu de la page Web qui a été transmis correctement ?, cliquez sur Oui.
- 4. Dans la barre d'adresses, cliquez sur l'icône Rapports de sécurité **...**
- 5. Cliquez sur Afficher les certificats. La fenêtre Certificat s'affiche.
- **6.** Cliquez sur Détails.
- 7. Cliquez sur Copier dans un fichier. L'Assistant Importation du certificat s'affiche.
- 8. Cliquez sur Suivant.
- 9. Dans la page Exportation du format de fichier, cliquez sur Suivant.
- 10. Dans la page Fichier à exporter, cliquez sur Parcourir. La fenêtre Enregistrer sous s'affiche.
- 11. Naviguez jusqu'à l'emplacement où vous souhaitez enregistrer le fichier du certificat.
- 12. Saisissez un nom de fichier et cliquez sur Enregistrer.
- 13. Dans la page Exportation du format de fichier, cliquez sur Suivant.
- 14. Cliquez sur Terminer.

L'état de l'exportation s'affiche.

15. Cliquez sur OK.

### <span id="page-52-0"></span>Installation du certificat racine

Avant de commencer, vérifiez les points suivants :

- Vous êtes connecté au compte d'utilisateur au moyen duquel SupportAssist a été installé.
- Vous disposez des privilèges d'administrateur.
- Le service SupportAssist est en cours d'exécution.
- Vous avez exporté le fichier du certificat. Consultez la section [Exportation du certificat racine.](#page-51-0)

Pour installer le certificat racine :

- 1. Cliquez sur Démarrer  $\rightarrow$  Exécuter. La boîte de dialogue Exécuter s'affiche.
- 2. Dans la boîte de dialoque Ouvrir, entrez mmc, puis cliquez sur OK. La fenêtre Console 1 - [Console Root] s'affiche.
- **3.** Cliquez sur Fichier  $\rightarrow$  Ajouter/Supprimer un snap-in (composant logiciel enfichable). La boîte de dialogue Ajout/Suppression de programmes apparaît.
- 4. Sous la rubrique Snap-ins disponibles, sélectionnez Certificats, puis cliquez sur Ajouter >. La boîte de dialogue Snap-in de certificats s'affiche.
- 5. Vérifiez que l'option Mon compte d'utilisateur a été sélectionnée, puis cliquez sur Terminer.
- 6. Dans la boîte de dialogue Ajouter ou supprimer des snap-ins, cliquez sur Schéma Active Directory. La boîte de dialogue Snap-in de certificats s'affiche.
- 7. Sélectionnez le Compte informatique, puis cliquez sur Suivant. La boîte de dialoque Sélectionner un ordinateur s'affiche.
- 8. Vérifiez que l'option Ordinateur local (l'ordinateur sur lequel cette console s'exécute) a été sélectionnée et cliquez sur Terminer.
- 9. Dans la boîte de dialogue Ajouter ou supprimer des snap-ins, cliquez sur OK.
- 10. Sous Racine de console, cliquez sur Certificats Utilisateur actuel.
- 11. Effectuez un clic droit sur Autorité de certification racine de confiance → Toutes les tâches → Importer.

L'Assistant Importation de certificat s'affiche.

12. Cliquez sur Suivant.

La boîte de dialogue Fichier à importer s'affiche.

13. Naviguez jusqu'au fichier de certificat que vous avez exporté et sélectionnez-le. Cliquez ensuite sur Suivant.

L'écran Certificate Store (Banque de certificats) s'affiche.

- 14. Cliquez sur Suivant.
- 15. Cliquez sur Terminer.
- 16. Effectuez un clic droit sur Autorités de certification intermédiaires → Toutes les tâches → Importer. L'Assistant Importation de certificat s'affiche.
- 17. Naviguez jusqu'au fichier de certificat que vous avez exporté et sélectionnez-le. Cliquez ensuite sur Suivant.

L'écran Certificate Store (Banque de certificats) s'affiche.

- 18. Cliquez sur Suivant.
- 19. Cliquez sur Terminer.
- <span id="page-53-0"></span>20. Sous l'option Racine de console, cliquez sur Certificats (Ordinateur actuel).
- 21. Effectuez les étapes 11 à 19 pour installer le certificat racine.

### Contrat de service

La colonne Contrat de service du rapport Liste des tickets peut afficher une icône d'avertissement ou la mention Inconnu. Voir les sections suivantes pour en savoir plus sur ces messages.

### Avertissement de contrat de service

Une icône d'avertissement peut apparaître dans la colonne Contrat de service de certains tickets si le périphérique associé n'est pas couvert par un contrat de service ou si le contrat de service a expiré.

Si des tickets affichent une icône d'avertissement dans la colonne Contrat de service :

- 1. Placez le pointeur de la souris sur l'icône d'avertissement pour afficher une info-bulle.
- 2. Cliquez sur le lien Support Dell affiché dans l'info-bulle pour ouvrir la page d'informations de contrat de service .

Vous y trouverez les informations de contrat de service actuellement applicables à vos périphériques Dell. Vous pourrez également demander de nouveaux contrats de service, etc.

### Le type du contrat de service est inconnu

La colonne Contrat de service du rapport Liste de tickets affiche Inconnu pour tous les tickets existants.

Ceci se produit lorsque vous mettez à niveau Dell SupportAssist. Après la réception d'une alerte issue par le périphérique, la colonne Contrat de service est mise à jour avec le type de contrat de service approprié.

### Avertissement de numéro de service

Dans de rares cas, certains tickets peuvent afficher un avertissement de numéro de service Dell non valide. Si vous pensez que l'avertissement est incorrect, utilisez la commande CLI WMIC (Windows Management Instrumentation Command) pour rechercher les numéros de service Dell corrects des périphériques Windows.

Pour résoudre les avertissements de numéro de service :

- 1. Identifiez le numéro de service de votre périphérique :
- 2. Contactez le support technique Dell. Voir [Contacter Dell.](#page-65-0)

# <span id="page-54-0"></span>Interface Dell SupportAssist

Dans le coin supérieur droit du tableau de bord SupportAssist sont affichés les liens que vous pouvez utiliser pour naviguer dans l'interface. Le tableau suivant décrit les liens affichés.

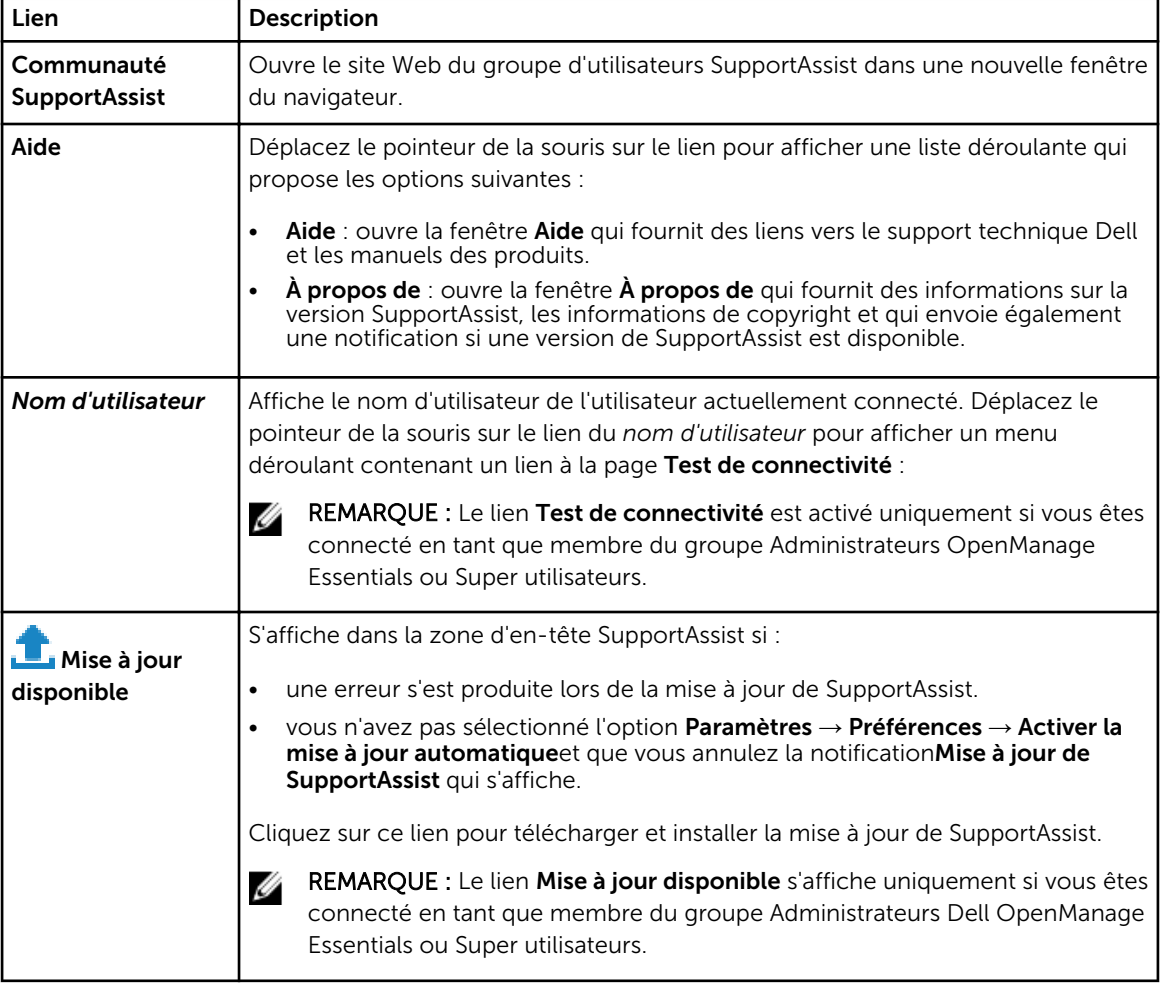

L'onglet Tickets s'affiche par défaut lorsque SupportAssist est lancé. L'onglet Périphériques affiche les périphériques découverts par OpenManage Essentials pris en charge. L'onglet Paramètres vous permet de configurer SupportAssist.

REMARQUE : Le lien Paramètres est accessible uniquement si vous êtes connecté en tant que Ø membre du groupe Administrateurs OpenManage Essentials ou Super utilisateurs.

### Liens connexes

[Liste de tickets](#page-55-0)

[Inventaire des périphériques](#page-57-0)

# <span id="page-55-0"></span>Liste de tickets

La Liste de tickets (cas) de support est la vue par défaut du tableau de bord SupportAssist. Pour filtrer les

tickets affichés, sélectionnez une option dans la zone déroulante Filtrer par. L' Cicône vous permet d'actualiser l'affichage des tickets.

Le tableau suivant décrit les informations de ticket de support générées automatiquement au sujet de vos périphériques Dell pris en charge, telles qu'affichées sur la page Liste de tickets.

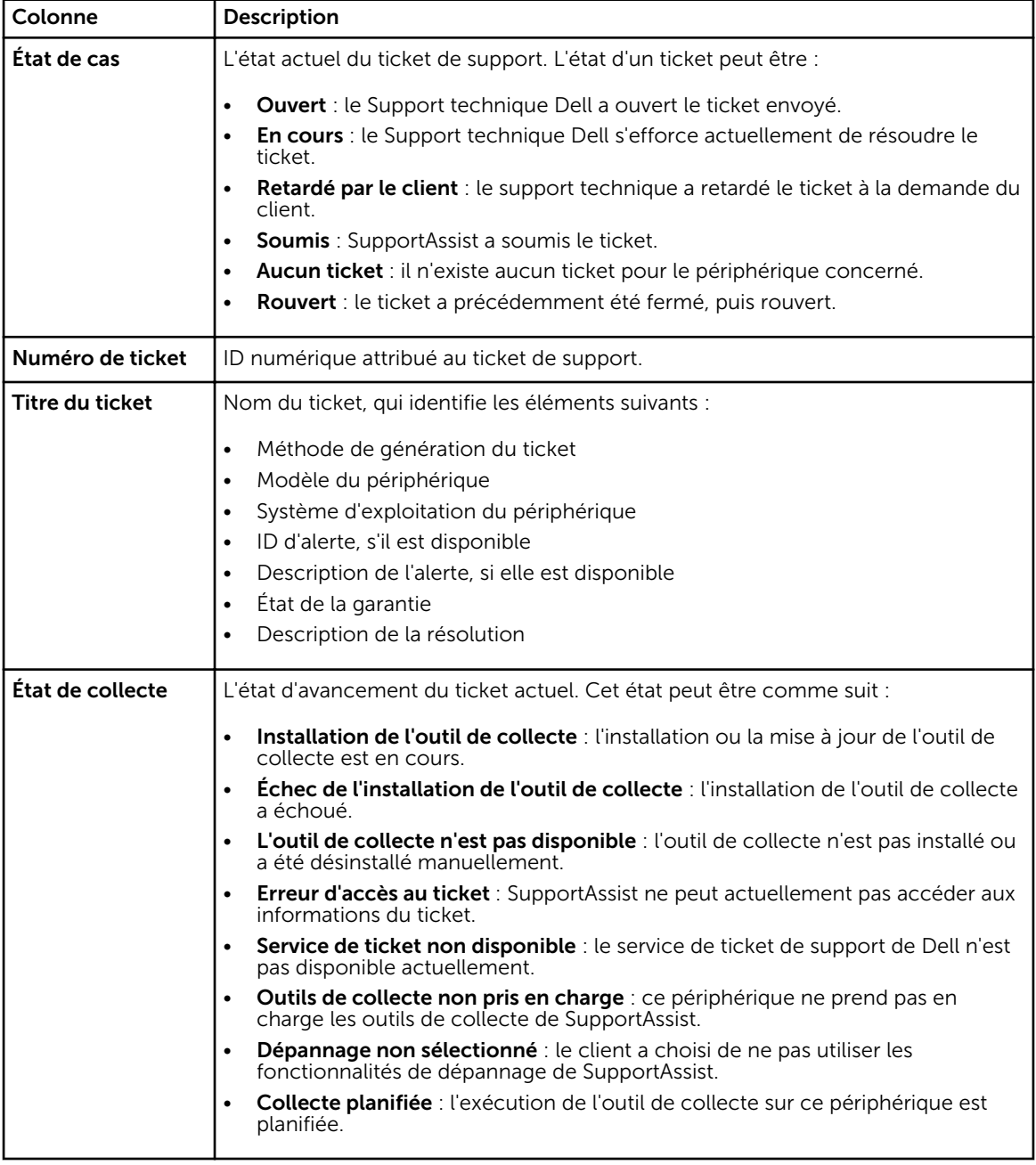

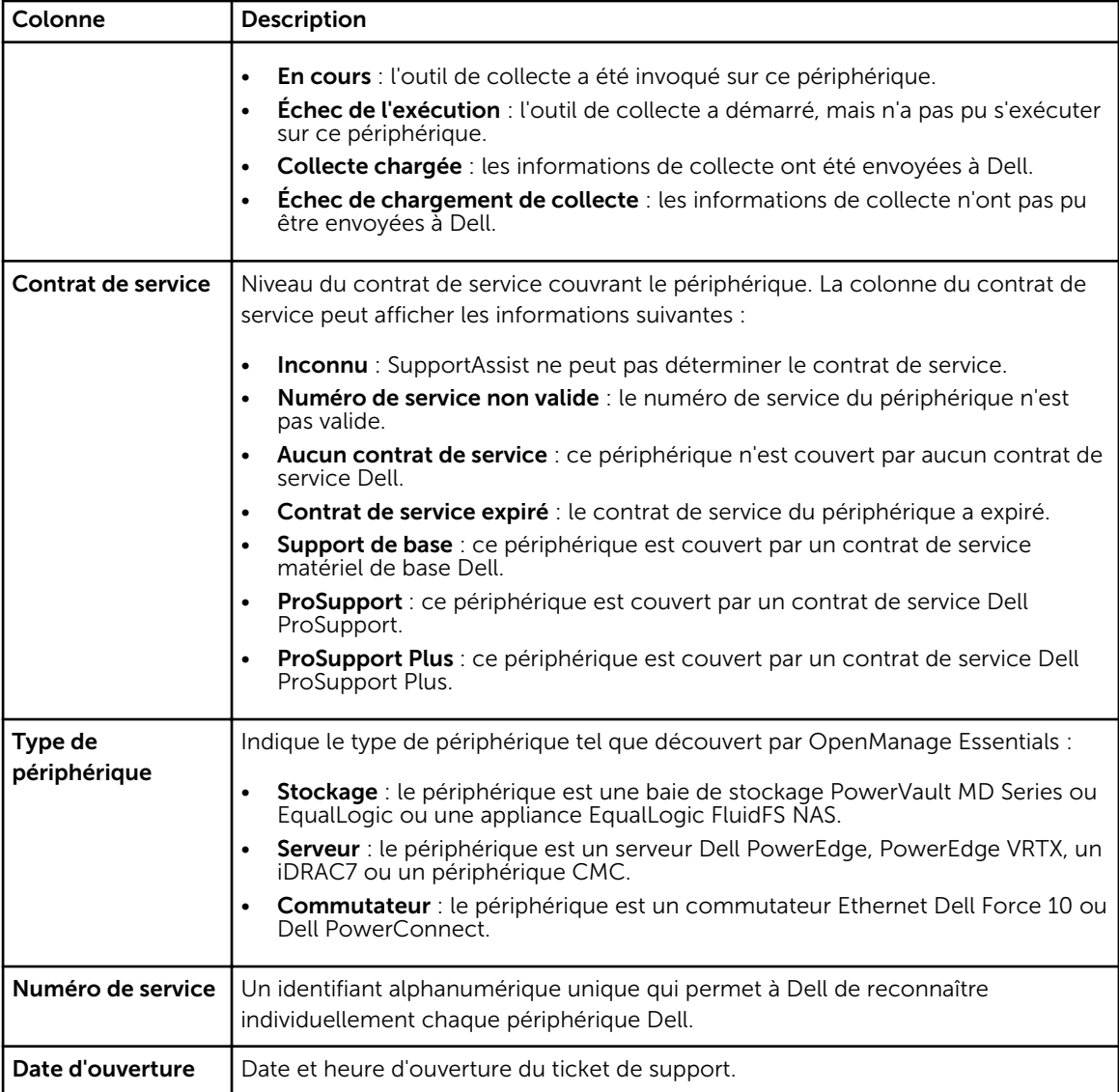

Vous pouvez définir le nombre de tickets de support affichés par page en utilisant la liste déroulante Afficher les tickets. Les icônes de navigation vous permettent de naviguer dans les pages de la Liste de tickets.

### Liens connexes

[Interface Dell SupportAssist](#page-54-0) [Affichage de la liste de tickets](#page-38-0) [Tri des données de la liste de tickets par nom de colonne](#page-39-0) [Filtration des données de liste de tickets par nom de colonne et mot-clé](#page-39-0) [Retour au tri par défaut des données de liste de cas](#page-40-0) [Définissez le nombre de tickets affichés par page](#page-40-0) [Actualisation des données de la liste de cas ou de l'écran d'inventaire des périphériques](#page-42-0)

# <span id="page-57-0"></span>Inventaire des périphériques

L'Inventaire de périphériques affiche les périphériques découverts par OpenManage Essentials pris en charge. Le lien Modifier les références de périphérique vous permet de modifier les références d'un périphérique sélectionné. Le lien Envoyer des journaux système vous permet de collecter les journaux systèmes depuis un périphérique sélectionné et les envoie à Dell. Vous pouvez filtrer les périphériques

affichés en sélectionnant une option du menu déroulant **Filtrer par**. L'icône C vous permet d'actualiser l'affichage des périphériques.

Le tableau suivant décrit les informations d'inventaire générées automatiquement concernant vos périphériques Dell pris en charge, telles qu'affichées sur la page Inventaire des périphériques.

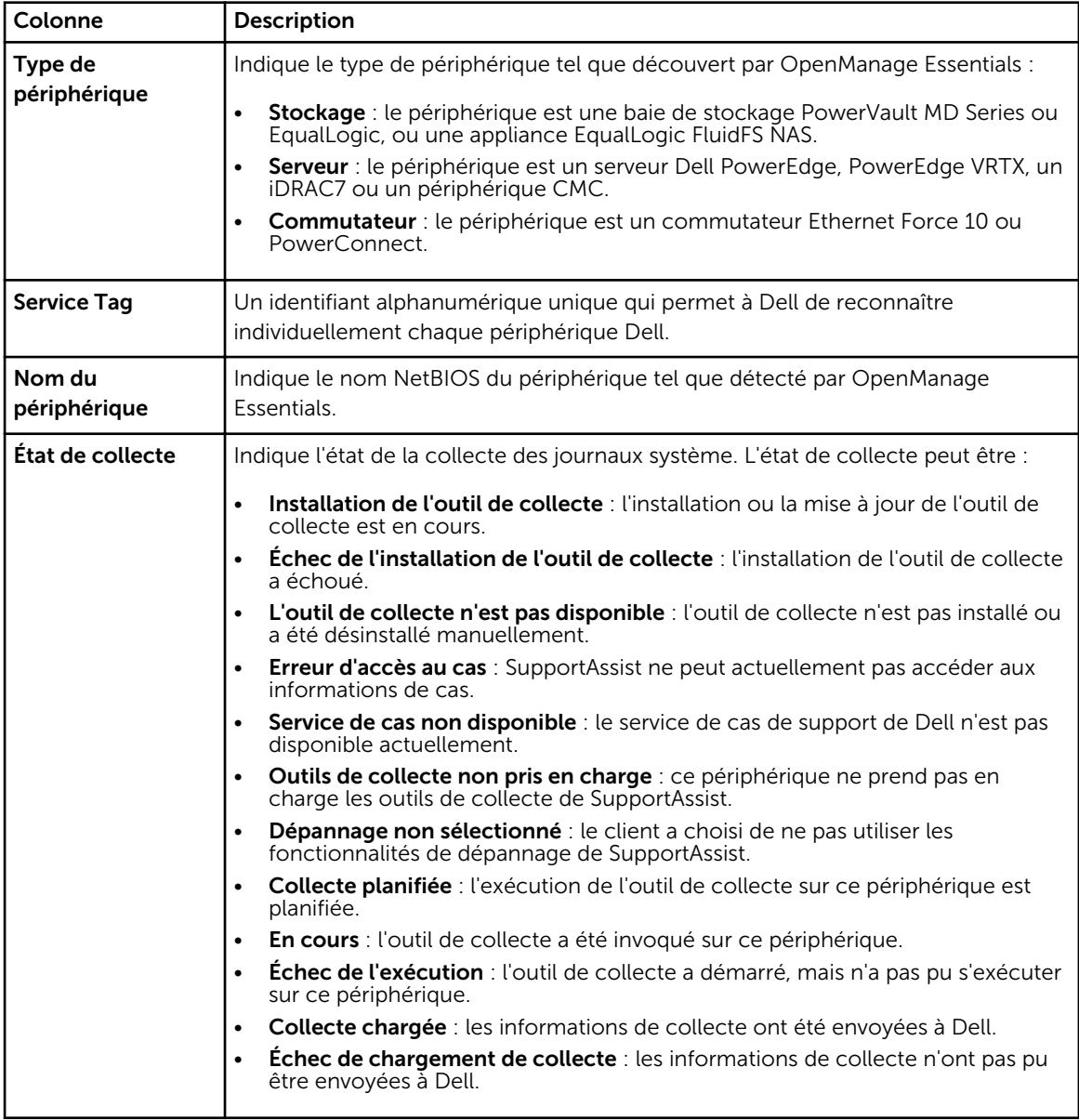

<span id="page-58-0"></span>Vous pouvez définir le nombre de périphériques affichés par page en utilisant la liste déroulante Afficher les périphériques. Les icônes de navigation vous permettent de naviguer dans les pages de l'Inventaire des périphériques.

### Liens connexes

[Interface Dell SupportAssist](#page-54-0) [Affichage de l'inventaire des périphériques](#page-40-0) [Modification des références de périphérique](#page-27-0) [Envoi manuel des journaux système](#page-30-0) [Réinitialisation des références spécifiques au périphérique aux références de type de périphérique](#page-28-0) [par défaut](#page-28-0) [Tri des données d'inventaire des périphériques par nom de colonne](#page-41-0) [Filtrez les données d'Inventaire des périphériques par nom de colonne et mot-clé](#page-41-0) [Rétablissement de l'ordre de tri par défaut des données d'Inventaire de périphériques](#page-41-0) [Définissez le nombre de périphériques affichés par page](#page-42-0) [Actualisation des données de la liste de cas ou de l'écran d'inventaire des périphériques](#page-42-0)

### Paramètres

L'onglet Paramètres vous permet de configurer SupportAssist. La page Journaux système s'affiche lorsque l'onglet Paramètres est ouvert. L'onglet Paramètres comprend les pages suivantes :

- Journaux système
- Paramètres de proxy
- **Préférences**
- Informations de contact

### Liens connexes

Journaux système [Paramètres de proxy](#page-60-0) [Préférences](#page-61-0) [Informations de contact](#page-62-0)

### Journaux système

La page des Journaux système vous permet de :

- Modifier les références requises pour collecter les journaux système depuis des périphériques pris en charge
- Planifier des collectes de journaux système

Le tableau suivant fournit des informations sur les champs affichés sous Modifier les informations d'identification de périphérique.

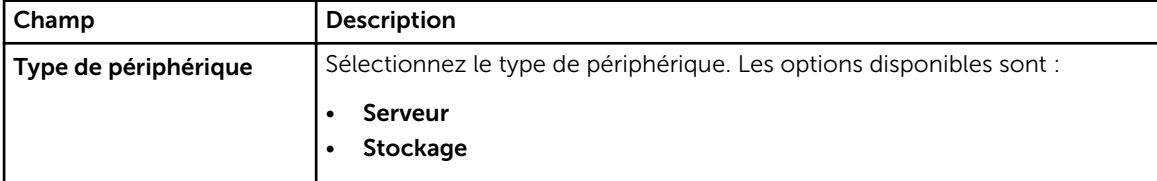

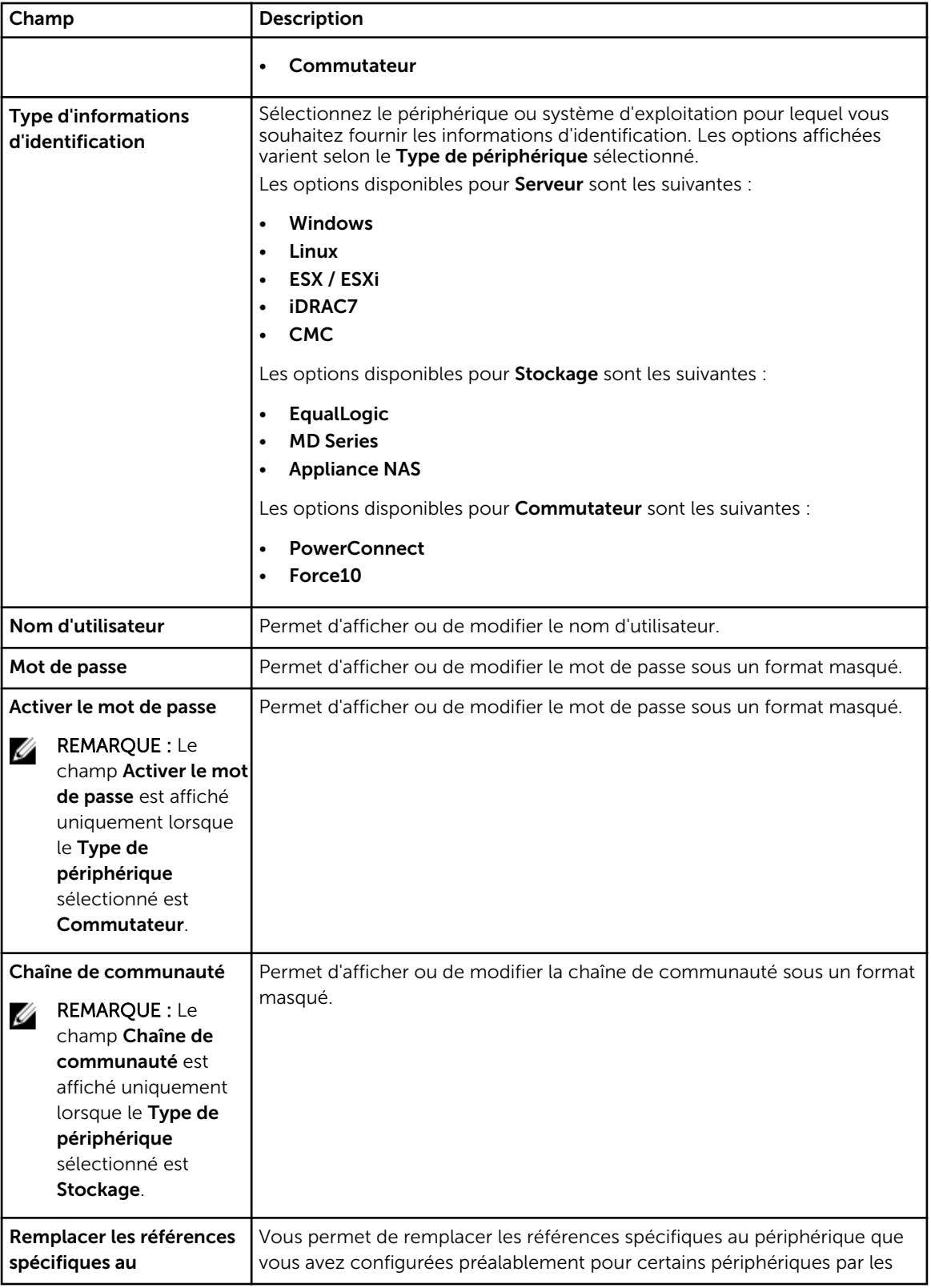

<span id="page-60-0"></span>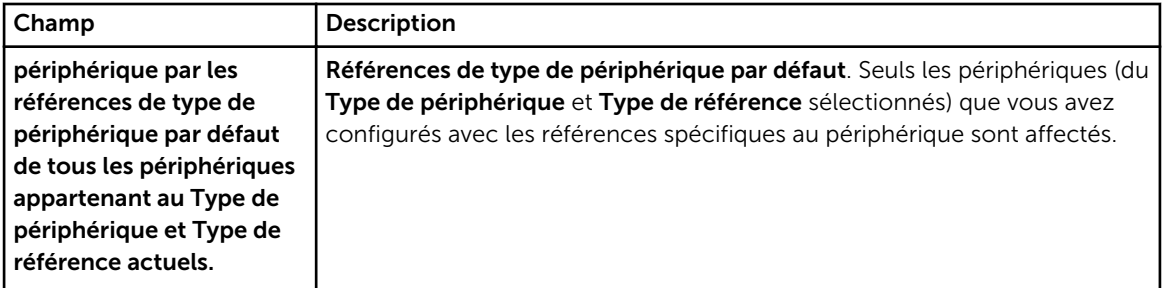

Le tableau suivant fournit des informations sur les champs affichés sous Planification de la collecte des journaux système.

REMARQUE : Les options Planifications de collecte de journaux système sont activées uniquement Ø si l'option Activer la planification de la collecte de journaux système est sélectionnée sur la page Préférences.

REMARQUE : Si vos périphériques sont couverts par le contrat de service Dell ProSupport Plus, lorsque l'option Activer la planification de la collecte des journaux système n'est pas sélectionnée, vous ne recevrez pas certaines informations concernant vos périphériques.

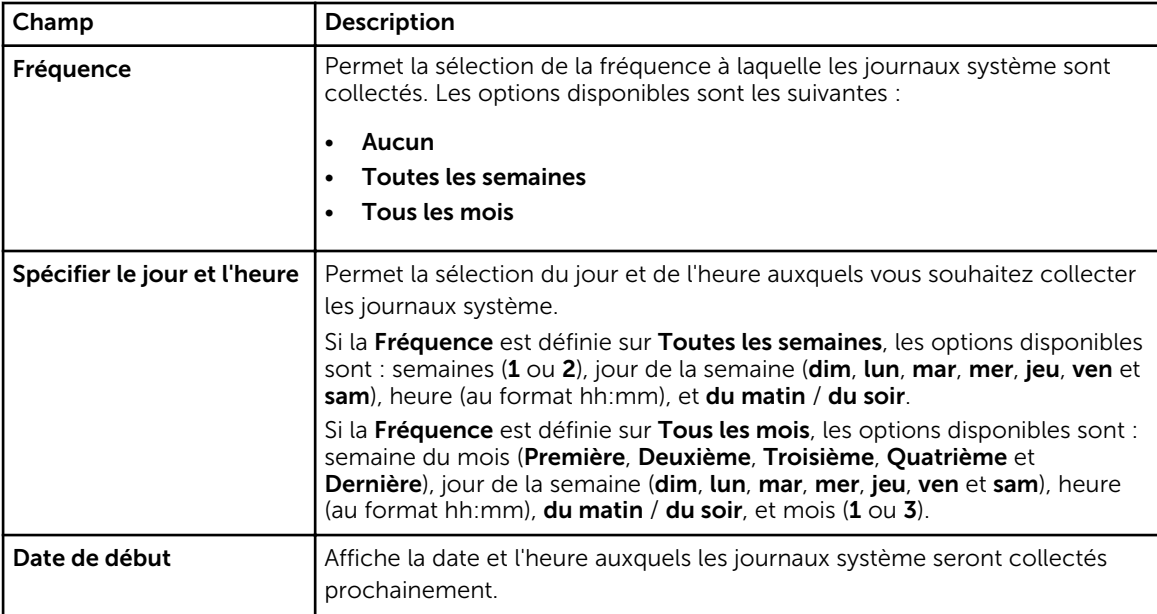

### Liens connexes

[Paramètres](#page-58-0) [Configuration des références de type de périphérique par défaut](#page-23-0) [Planification de la collecte de journaux système périodiques](#page-32-0) [Remplacement des références spécifiques au périphérique par les références de type de](#page-29-0)  [périphérique par défaut](#page-29-0)

### Paramètres de proxy

La page Paramètres de proxy vous permet de configurer les paramètres du serveur proxy. Le tableau suivant fournit des informations sur les éléments affichés sur la page Paramètres de proxy.

<span id="page-61-0"></span>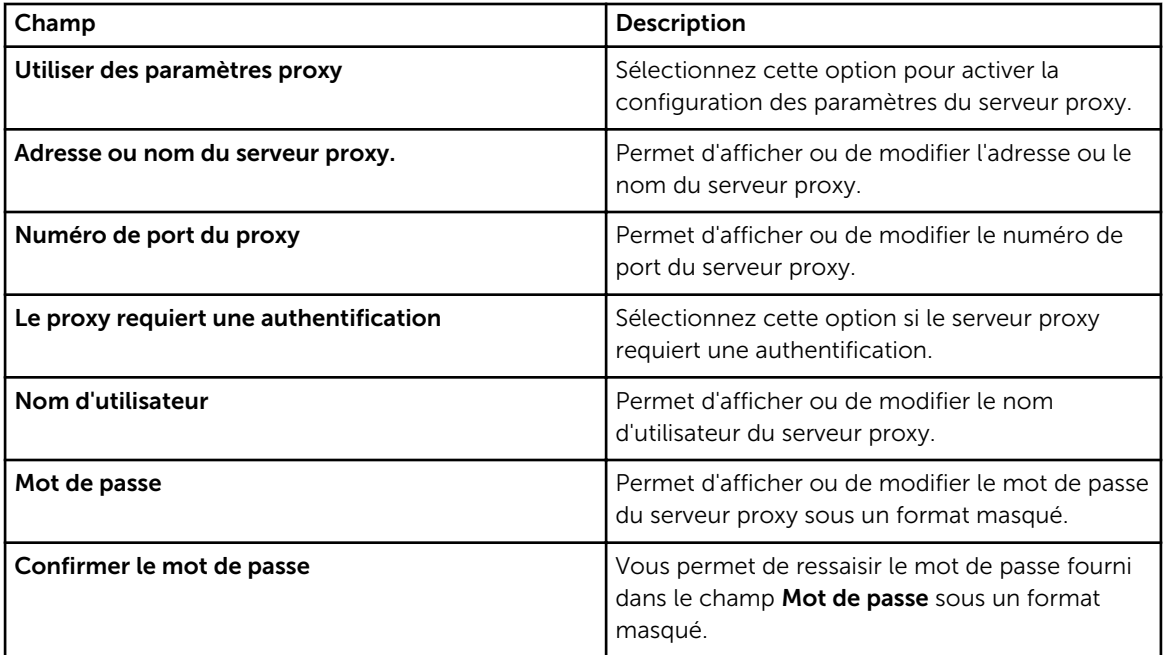

[Paramètres](#page-58-0) [Configuration des paramètres de serveur proxy](#page-23-0)

### Préférences

La page Préférences vous permet de configurer la Mise à jour automatique, les Paramètres de messagerie, la Collecte de support et le Mode de maintenance. Le tableau ci-dessous fournit des informations sur les options affichées sous Préférences.

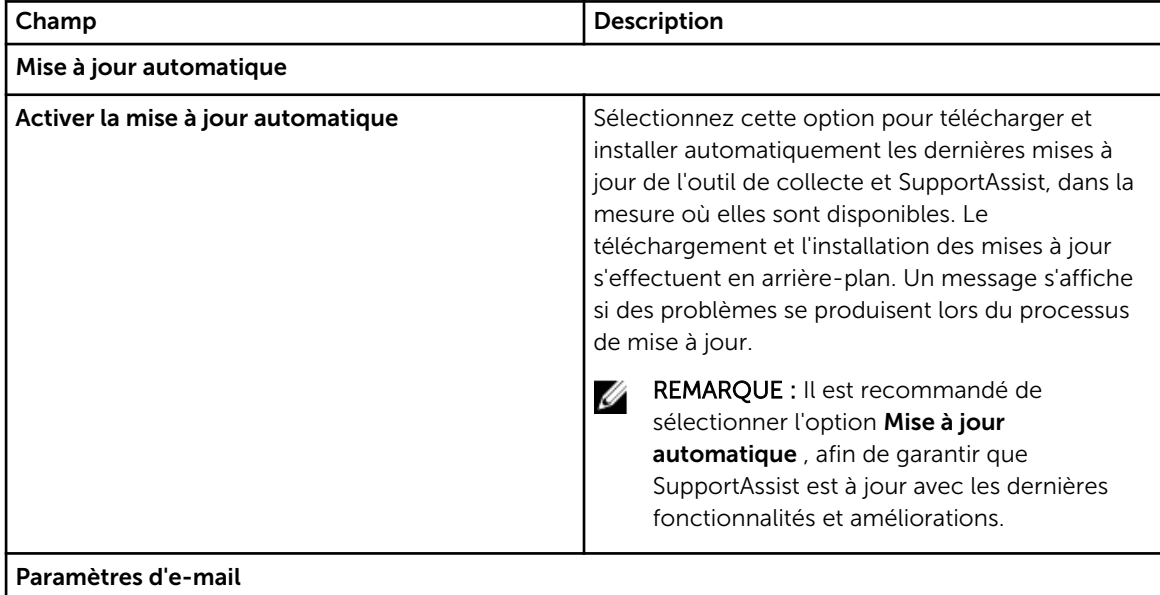

<span id="page-62-0"></span>![](_page_62_Picture_165.jpeg)

**[Paramètres](#page-58-0)** [Activation de la mise à jour automatique](#page-36-0) [Configuration des paramètres de notification par e-mail](#page-37-0) [Activation ou désactivation de la collecte automatique des journaux système](#page-31-0) [Activation ou désactivation de la planification de la collecte de journaux système](#page-31-0) [Filtrage de la collecte des journaux système](#page-26-0) [Configuration de Dell SupportAssist en mode Maintenance](#page-38-0)

### Informations de contact

La page Informations de contact vous permet d'afficher et de modifier les coordonnées des contacts principal et secondaire. Le tableau suivant fournit des informations sur les éléments affichés sur la page Informations de contact.

<span id="page-63-0"></span>![](_page_63_Picture_126.jpeg)

**[Paramètres](#page-58-0)** [Affichage et mise à jour des coordonnées](#page-42-0)

# Test de connectivité

La page Test de connectivité vous permet de tester l'état de la connectivité entrante et sortante de SupportAssist, afin de vous assurer que vous pouvez recevoir les dernières mises à jour de ticket et de périphérique. Par exemple, il peut être utile de vérifier l'état de la connectivité à la suite d'une panne de réseau, d'une configuration de routeur ou de pare-feu, ou d'une modification de l'adresse e-mail de l'utilisateur principal. Lorsque vous effectuez le test de connectivité, SupportAssist reçoit la requête de test de connectivité, et envoie un e-mail indiquant l'état de la connectivité et un rappel vous invitant à configurer vos périphériques pour la surveillance.

### Liens connexes

[Test de connectivité SupportAssist](#page-25-0)

# <span id="page-64-0"></span>Documents et ressources connexes

## Autres documents utiles

En plus de ce manuel, les manuels suivants sont disponibles sur le site Web du Support technique de Dell.

- *Guide d'utilisation de Dell OpenManage Essentials Version 1.3*
- *Dell SupportAssist Version 1.3 pour matrice de support Dell OpenManage Essentials*
- *Guide de démarrage rapide de Dell SupportAssist Version 1.3 pour Dell OpenManage Essentials*
- *Dell SupportAssist Version 1.3 pour Dell OpenManage Essentials Release Notes (notes de mise à jour)*
- *Guide d'utilisation de Dell System E-Support Tool*
- *Guide d'utilisation de Dell Lasso*

### Liens connexes

Accès aux documents à partir du site de support Dell [Contacter Dell](#page-65-0)

### Accès aux documents à partir du site de support Dell

Vous pouvez accéder aux documents requis de l'une des façons suivantes :

- Depuis les liens suivants :
	- Pour tous les documents de gestion des systèmes dell.com/softwaresecuritymanuals
	- Pour les documents Enterprise System Management : dell.com/openmanagemanuals
	- Pour les documents Remote Enterprise System Management : dell.com/esmmanuals
	- Pour les documents Serviceability Tools : dell.com/serviceabilitytools
	- Pour les documents Client System Management : dell.com/OMConnectionsClient
	- Pour les documents de gestion des systèmes OpenManage Connections Enterprise : dell.com/ OMConnectionsEnterpriseSystemsManagement
	- Pour les documents de gestion des systèmes OpenManage Connections Client : dell.com/ OMConnectionsClient
- À partir du site de support de Dell, comme suit :
	- Rendez-vous sur dell.com/support/manuals.
	- Dans la section Parlez-nous de votre système Dell, sous Non, sélectionnez Choisissez parmi une liste de tous les produits Dell et cliquez sur Continuer.
	- Dans la section Sélectionnez votre type de produit, cliquez sur Logiciel et sécurité.
	- Dans la section Choisissez votre logiciel Dell, cliquez sur le lien nécessaire parmi les liens suivants :
		- \* Client System Management
		- **Enterprise System Management**
- <span id="page-65-0"></span>\* Remote Enterprise System Management
- \* Serviceability Tools
- Pour afficher le document, cliquez sur la version de produit nécessaire.
- Utilisation des moteurs de recherche comme suit :
	- Saisissez le nom et la version du document dans le champ de recherche.

[Documents et ressources connexes](#page-64-0)

# Contacter Dell

![](_page_65_Picture_8.jpeg)

REMARQUE : Si vous ne disposez pas d'une connexion Internet, les informations de contact figurent sur la facture d'achat, le borderau de colisage, la facture le catalogue des produits Dell.

Dell propose diverses options d'assistance et de maintenance en ligne et téléphonique. Ces options varient en fonction du pays et du produit et certains services peuvent ne pas être disponibles dans votre région Pour contacter le service commercial, technique ou client de Dell :

- 1. Consultez le site dell.com/support.
- 2. Sélectionnez la catégorie d'assistance.
- 3. Vérifiez votre pays ou région dans le menu déroulant Pays/Région situé en haut de la page.
- 4. Sélectionnez le lien de service ou d'assistance approprié.

### Liens connexes

[Documents et ressources connexes](#page-64-0)